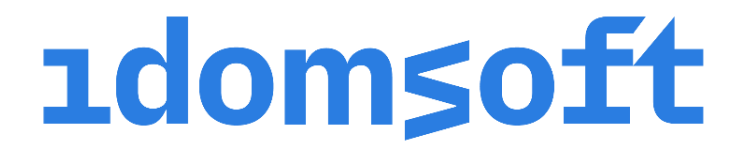

eSzemélyiM mobilalkalmazás

Felhasználói kézikönyv

1.0 verzió

Készült: 2021. december 3.

# **1domsoft**

# Tartalomjegyzék

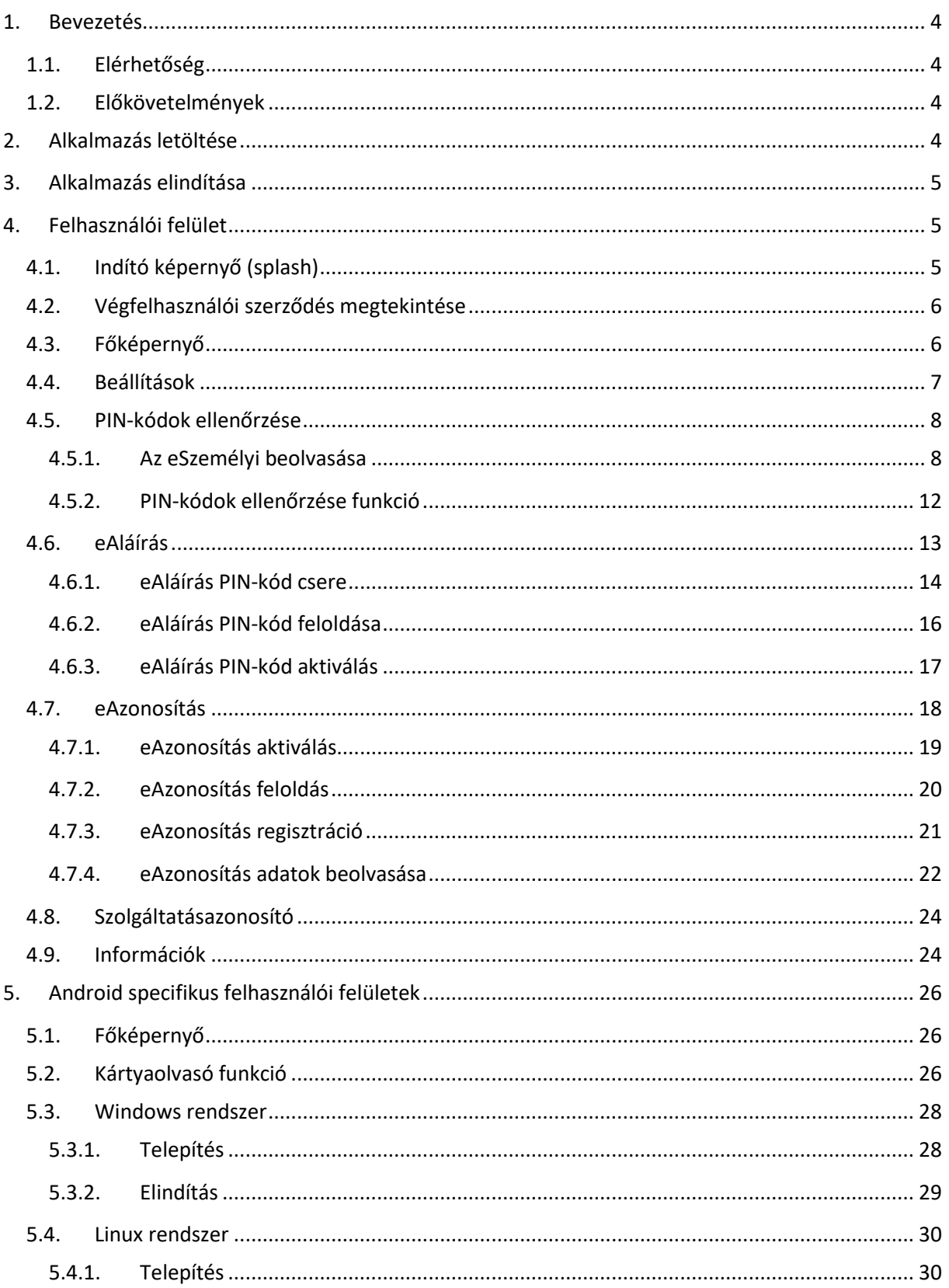

#### eSzemélyiM mobilalkalmazás – Felhasználói kézikönyv

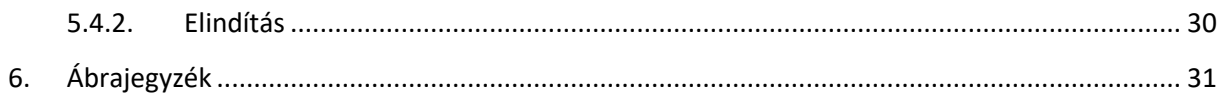

## <span id="page-3-0"></span>1. Bevezetés

Az eSzemélyiM mobilalkalmazás segítségével:

- − aktiválhatjuk, feloldhatjuk, módosíthatjuk az eAláírás és eAzonosításhoz tartozó PINkódjainkat;
- − megtekinthetjük az eSzemélyihez tartozó elektronikus funkciók státuszát;
- − kiolvashatjuk az eSzemélyink chipjén tárolt adatokat, azokat is, amelyek az okmányon nem láthatók – például a lakcímünket, a személyi azonosítónkat, a TAJ-számunkat és az adóazonosítónkat.

Mindezek mellett Android rendszerű telefon és Windows vagy Linux operációs rendszerű PC esetében kártyaolvasóként is használható az okostelefon, amely így képes kiváltani a speciális USB-s kártyaolvasókat, tehát segítségével elektronikus azonosítás (pl. Ügyfélkapun), illetőleg megfelelő számítógépes program használatával elektronikus aláírás is végezhető.

A kártyaolvasóként történő használathoz a mobiltelefonra az eSzemélyiM mobilalkalmazás, míg a PCre egy külön driver telepítése szükséges.

## <span id="page-3-1"></span>1.1. Elérhetőség

Az alkalmazás minden olyan okostelefonon elérhető, amely rendelkezik az alkalmazás funkcionalitásához szükséges NFC olvasó chippel, valamint legalább Android 7 vagy iOS 13 verziójú operációs rendszert futtat.

Az iOS alkalmazás ezek alapján elérhető minden iPhone 7 vagy később megjelent iPhone típusú okostelefonra, az Android alkalmazás pedig az NFC chippel rendelkező legalább Android 7.0 operációs rendszert futtató okostelefonokra.

Amennyiben az alkalmazás mégis olyan telefonra kerül telepítésre, amely az elvárt követelményeket nem teljesíti, úgy ez az alkalmazásban megjelenítésre kerül.

## <span id="page-3-2"></span>1.2. Előkövetelmények

Az alkalmazás használatához szükséges egy magyar, 2016. január 1-jét követően kiállított, elektronikus tároló elemmel rendelkező személyazonosító igazolvány (eSzemélyi), hiszen az alkalmazás összes lényegi funkciója az eSzemélyivel kapcsolatos funkciókat hivatott elvégezni.

# <span id="page-3-3"></span>2. Alkalmazás letöltése

Az alkalmazás a kompatibilis okostelefonokra a platformnak megfelelő áruházból - Apple App Storeból, valamint a Google Play Áruházból - tölthető le eSzemélyiM néven.

# <span id="page-4-0"></span>3. Alkalmazás elindítása

Az alkalmazás a letöltés és a telepítés után a főképernyőn, menüben, vagy alkalmazások között szereplő eSzemélyiM alkalmazás ikonra kattintva indítható el.

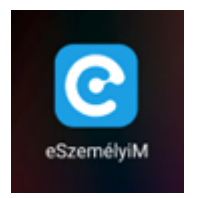

# <span id="page-4-1"></span>4. Felhasználói felület

# <span id="page-4-2"></span>4.1. Indító képernyő (splash)

Az alkalmazást elindítva egy indító képernyő jelenik meg az alkalmazás logójával, amelyen az alkalmazás működéséhez szükséges információk kerülnek beállításra. A képernyő pár másodperc elteltével automatikusan eltűnik.

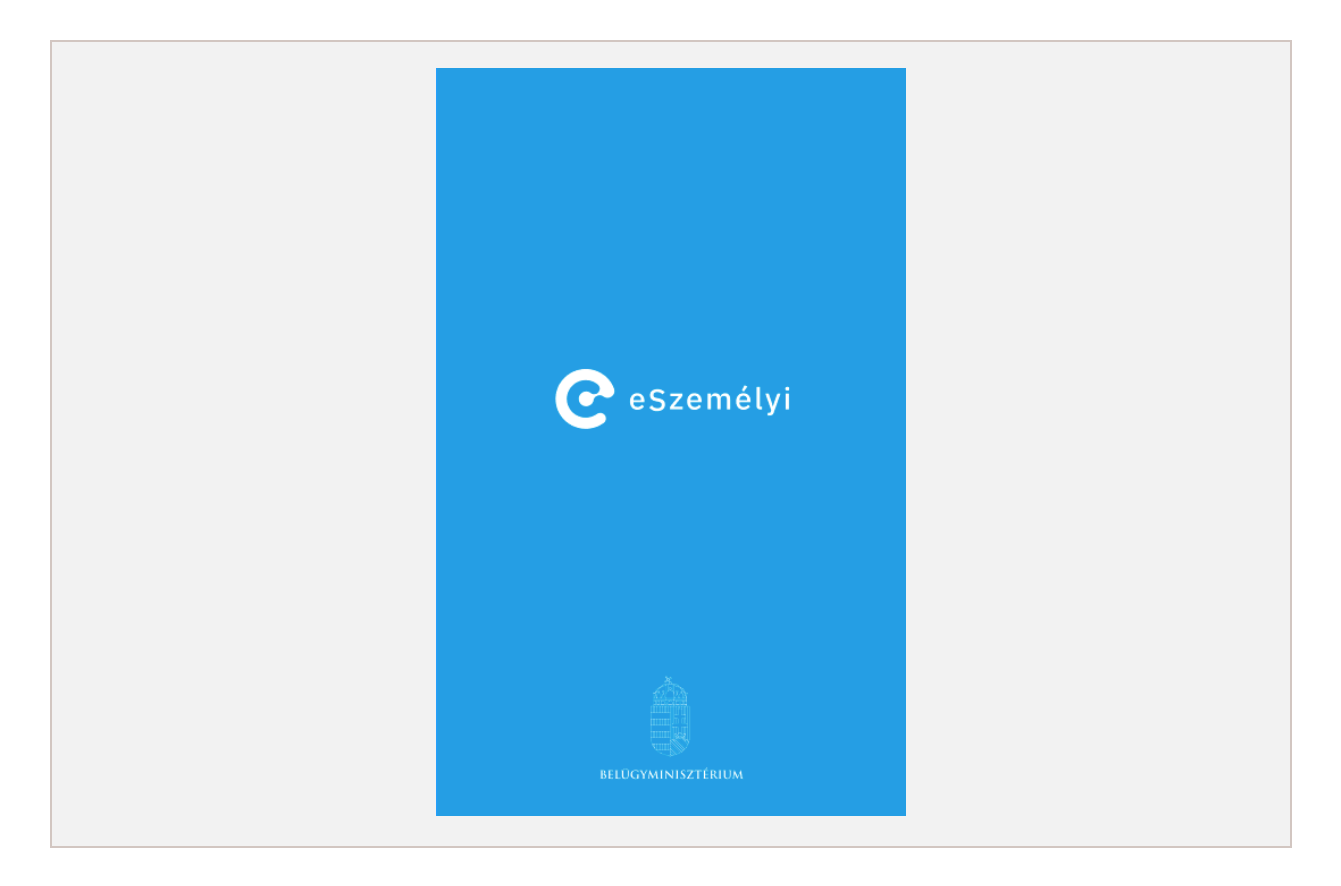

#### <span id="page-4-3"></span>1. ábra – Az alkalmazás indító képernyője

## <span id="page-5-0"></span>4.2. Végfelhasználói szerződés megtekintése

Az alkalmazás első megnyitásakor indító képernyő után, vagy ha még nem került elfogadásra a végfelhasználói szerződés, úgy ennek teljes szövege megjelenik a képernyőn. A felhasználó annak tartalmát az oldal alján lévő *Elfogadom* gombbal fogadhatja el. A gomb csak akkor válik aktívvá, ha a képernyőn már a szerződés szövegének egy részét a felhasználó elolvasta, tehát már belegörgetett a felhasználói szerződésbe. Csupán ennek elfogadása van lehetőség az adott készüléken az alkalmazás teljeskörű használatára.

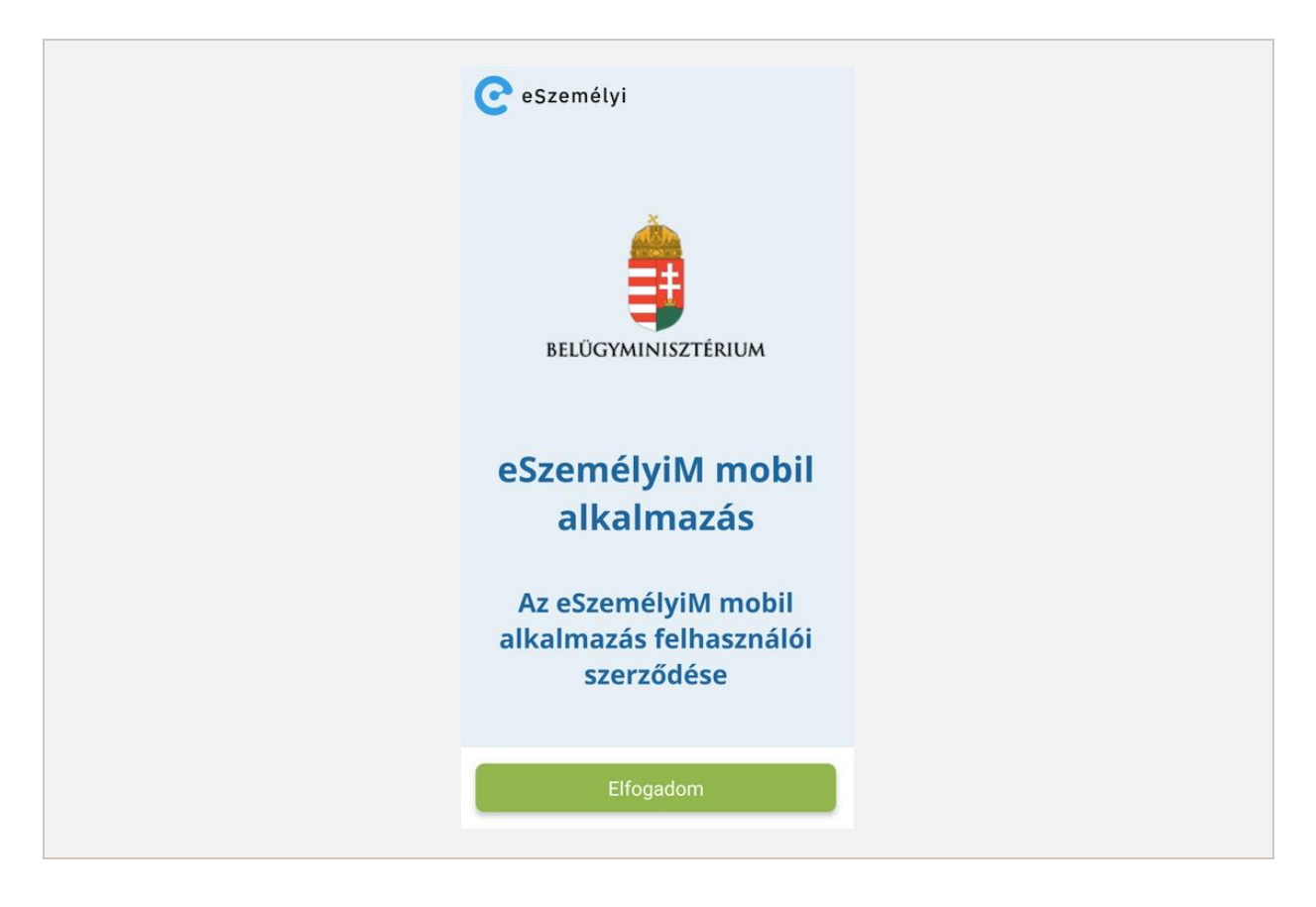

2. ábra – Végfelhasználó szerződés megtekintése az alkalmazásban

## <span id="page-5-2"></span><span id="page-5-1"></span>4.3. Főképernyő

Az indító képernyő vagy a végfelhasználói szerződés elfogadása után az alkalmazás főképernyője jelenik meg, melyen a felhasználó az elérhető funkciók közül választhat.

A főképernyő tetején lévő állapotsávban jelenik meg az alkalmazás használatához elengedhetetlen az internet kapcsolat, valamint bekapcsolt NFC olvasási képesség jelzésére szolgáló ikon.

Amennyiben a telefonon nem érhető el NFC olvasó vagy a képesség nincs bekapcsolva, úgy az NFC ikon pirosan jelenik meg. Androidon ebben az esetben az ikonra kattintva az NFC beállítások kerülnek **1domsoft**  $\overline{a}$ 

megnyitásra, iOS operációs rendszer esetén pedig egy felugró ablak figyelmezteti a felhasználót, hogy a telefonon nem érhető el ez a funkció.

Amennyiben a telefon nem rendelkezik internet kapcsolattal, úgy a WIFI ikon pirosan jelenik meg. A piros gombra kattintva iOS operációs rendszer esetén a telefon beállításai jelennek meg, Android operációs rendszer esetén a WIFI beállítások, ahol a WIFI kapcsolódás beállítható.

A főképernyő középső részén bármely ikonra kattintva az ikonhoz tartozó funkció nyílik meg.

Android operációs rendszer esetén a csempe felépítés eltér, megjelenik a Kártyaolvasó funkció, melyről részleteket az [5.](#page-25-0) fejezet tartalmaz.

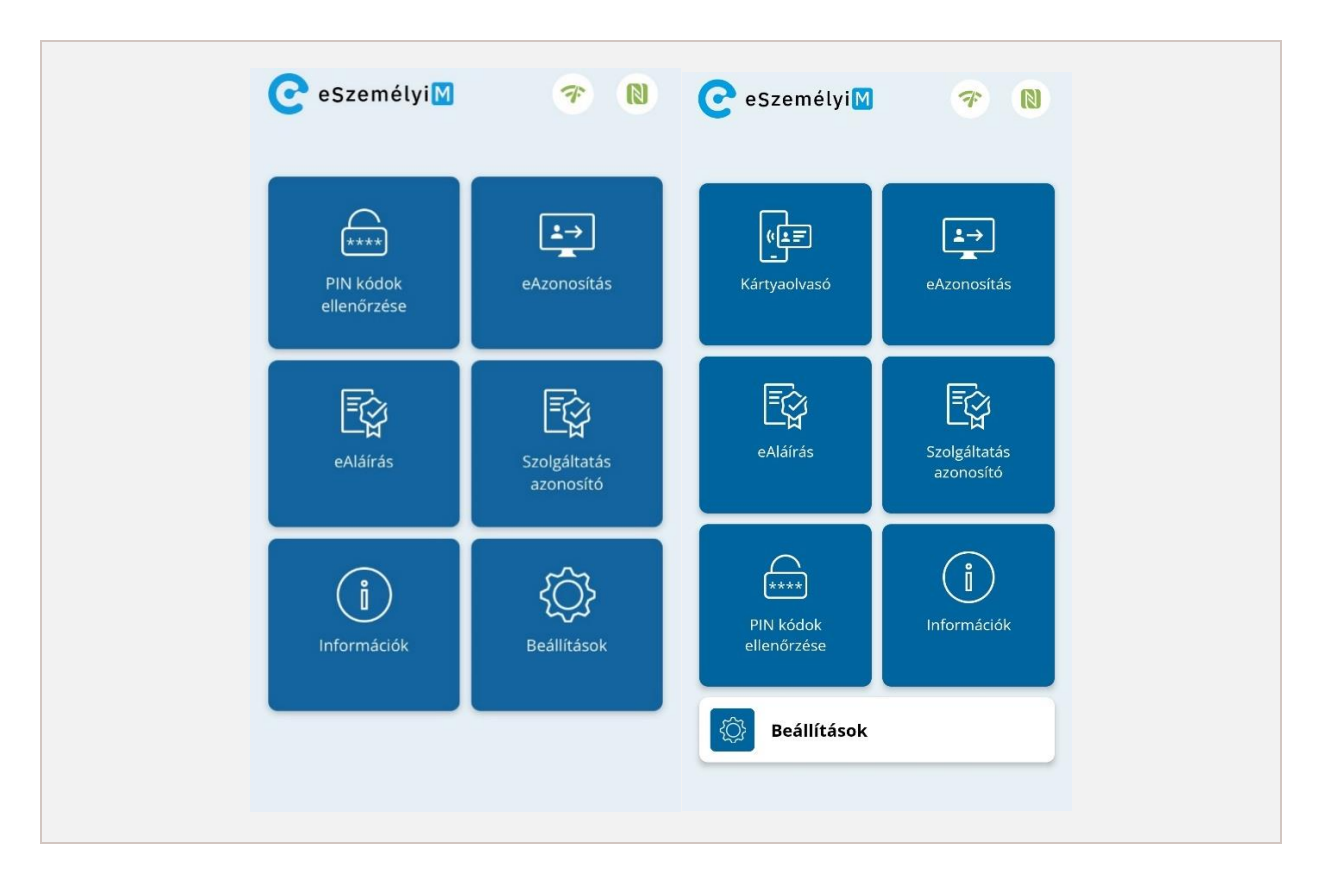

<span id="page-6-1"></span>3. ábra – Alkalmazás főoldal iOS (bal) és Android (jobb) operációs rendszereken

## <span id="page-6-0"></span>4.4. Beállítások

A Beállítások oldalon az alkalmazás Névjegye látható, valamint lehetőség van az alkalmazás nyelvének megváltoztatására.

Emellett elérhető a CAN-szám ideiglenes tárolásának lehetősége, amelyet bepipálva a későbbiekben legelőször megadott CAN-szám automatikusan eltárolásra kerül az alkalmazásban fél órán keresztül. Amennyiben a CAN-szám tárolásra került, úgy azt a lekérdezéseknél nem szükséges újra megadni, automatikusan felhasználásra kerül.

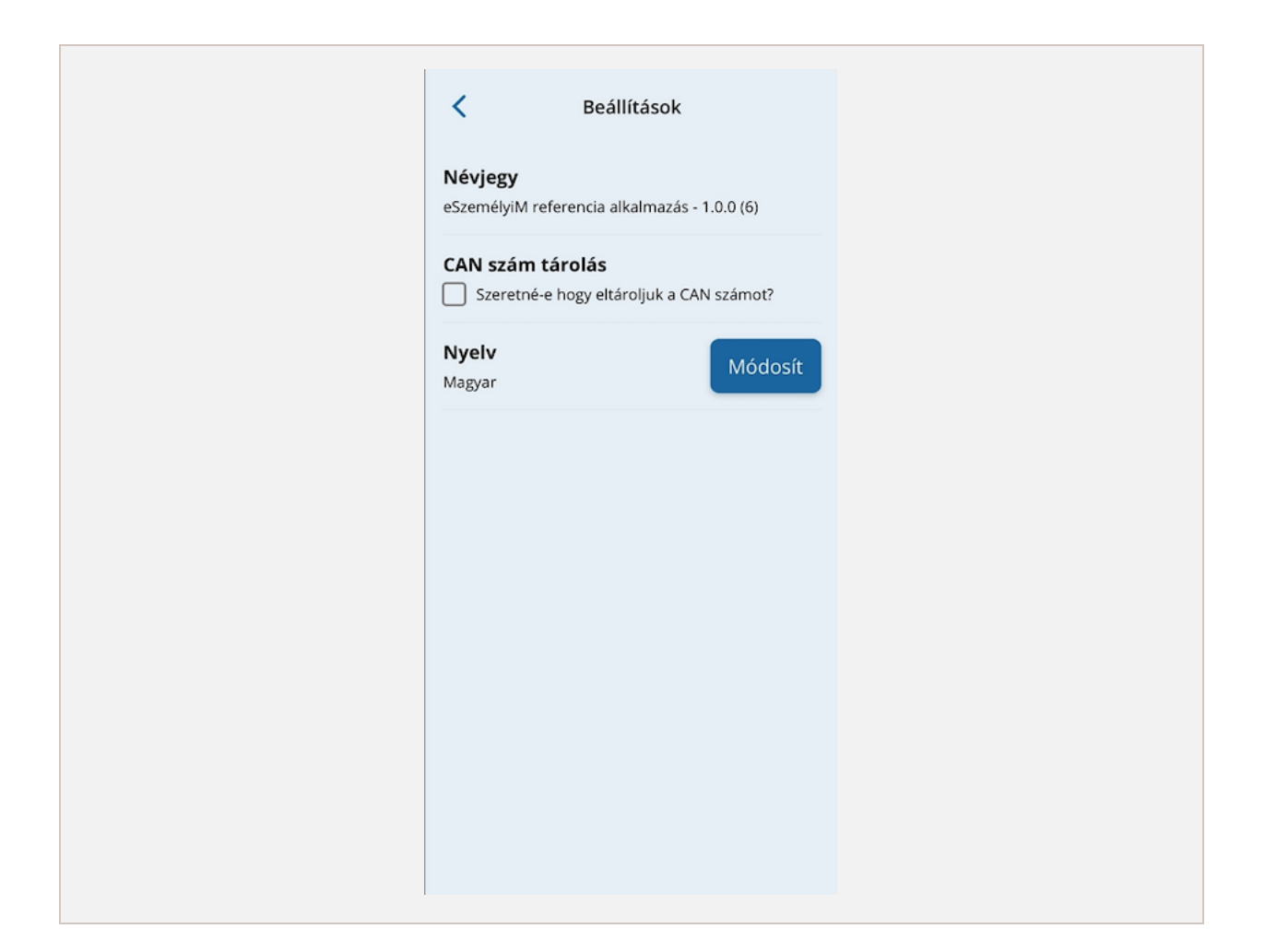

#### <span id="page-7-2"></span>4. ábra – Beállítások oldal

## <span id="page-7-0"></span>4.5. PIN-kódok ellenőrzése

A PIN-kódok ellenőrzése funkcióval az eSzemélyi elérhető PIN- és PUK-kód próbálkozások számát és állapotát lehet megtekinteni.

### <span id="page-7-1"></span>*4.5.1. Az eSzemélyi beolvasása*

Első lépésként az eSzemélyit a telefon NFC olvasójához kell érinteni, amikor az alkalmazás erre figyelmezteti a felhasználót. Ha a beolvasás nem sikerül, a kártyát a telefon hátulján másik helyre kell helyezni, esetleg lassan mozgatni.

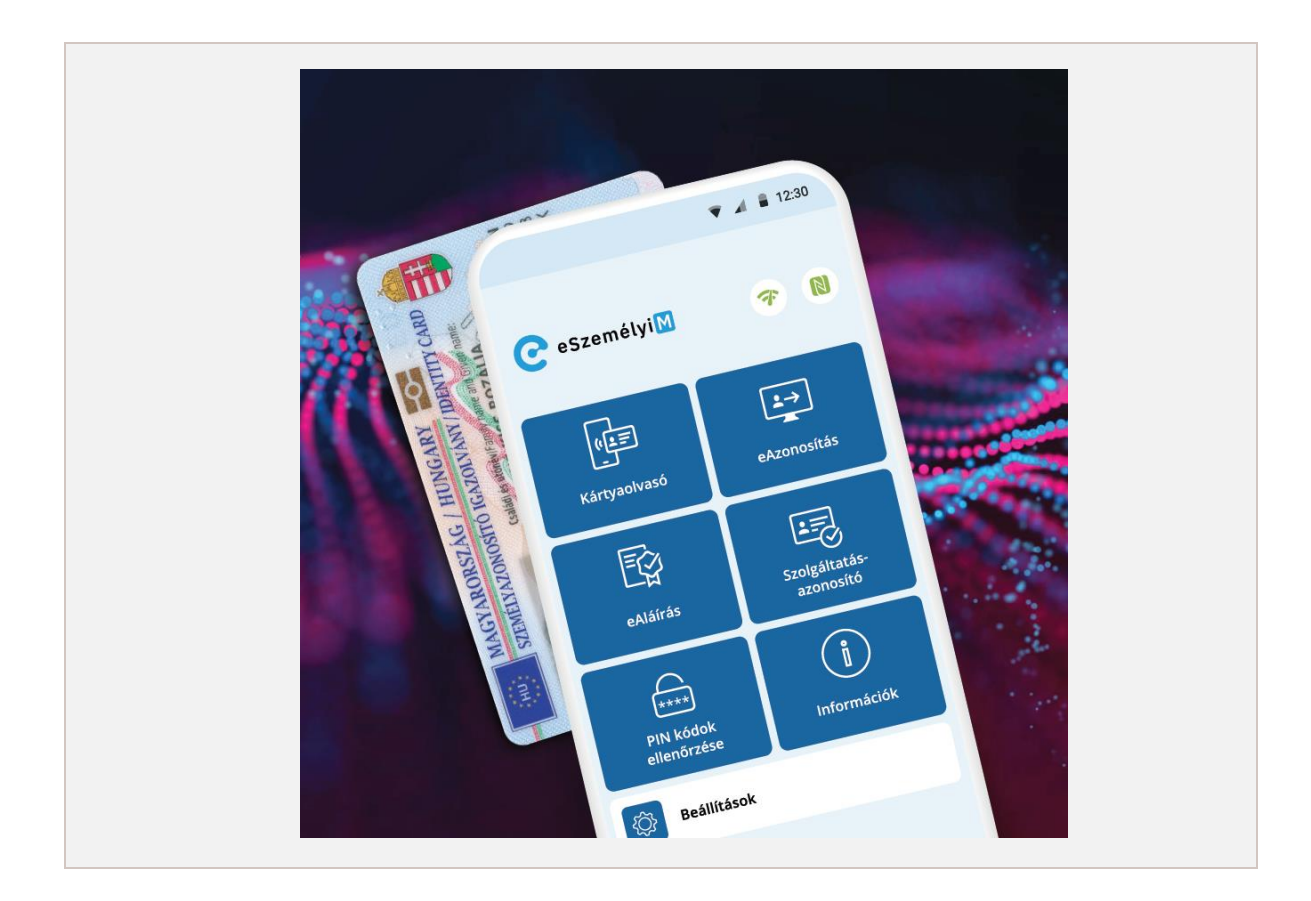

<span id="page-8-0"></span>5. ábra - eSzemélyi okmány telefon hátlapjához illesztése

Ha a beolvasás sikeres volt és a kártyaművelet megköveteli, akkor az eSzemélyi kártyán szereplő CANszámot szükséges megadni, majd a *Tovább* gombra kattintani. Ha a CAN-szám megadása közben az NFC kapcsolat valami miatt megszakadt, újra szükséges a kártyát a telefon hátulján lévő NFC olvasóhoz érinteni.

Amennyiben a folyamat során hiba lép fel, erről az alkalmazás tájékoztatja a felhasználót.

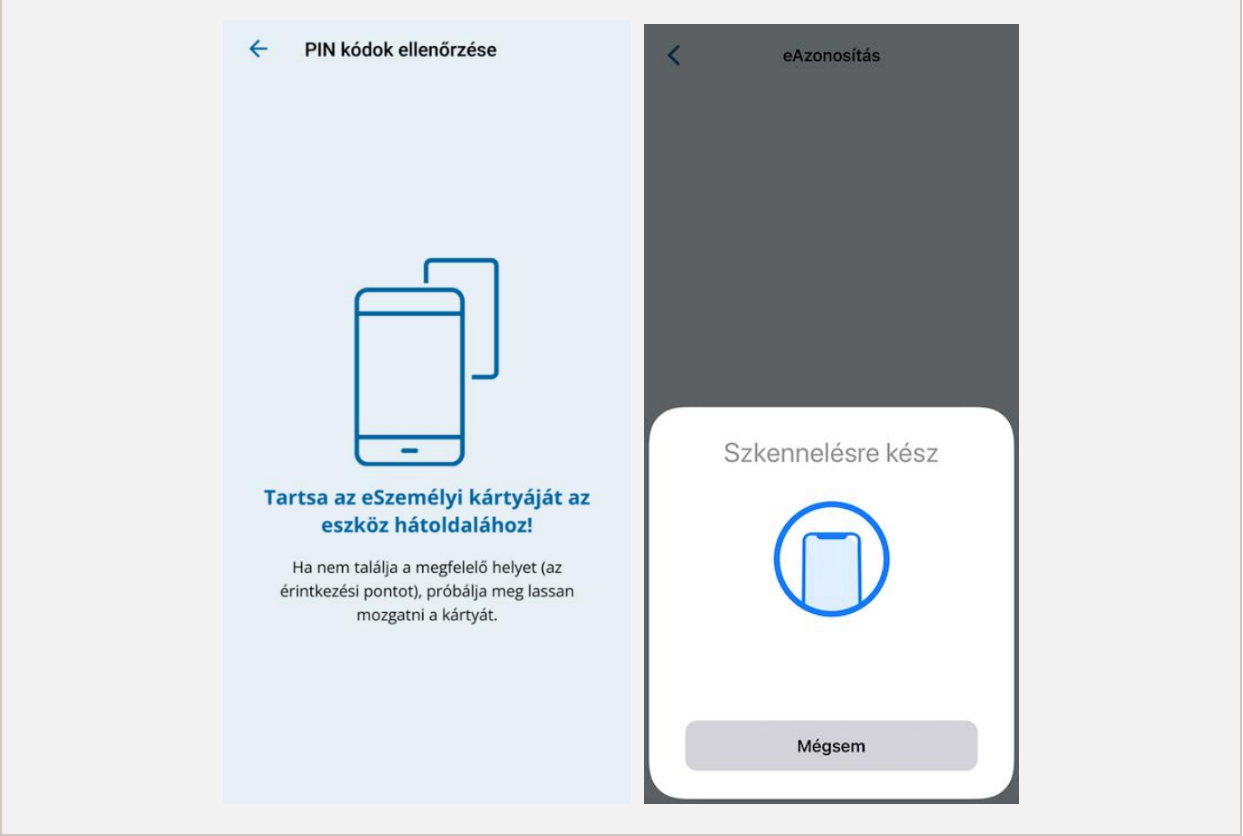

<span id="page-9-0"></span>6. ábra – Figyelmeztetés, hogy az eSzemélyi kártyát az eszköz hátoldalához szükséges tartani a beolvasáshoz Android (bal) és iOS okostelefonon (jobb)

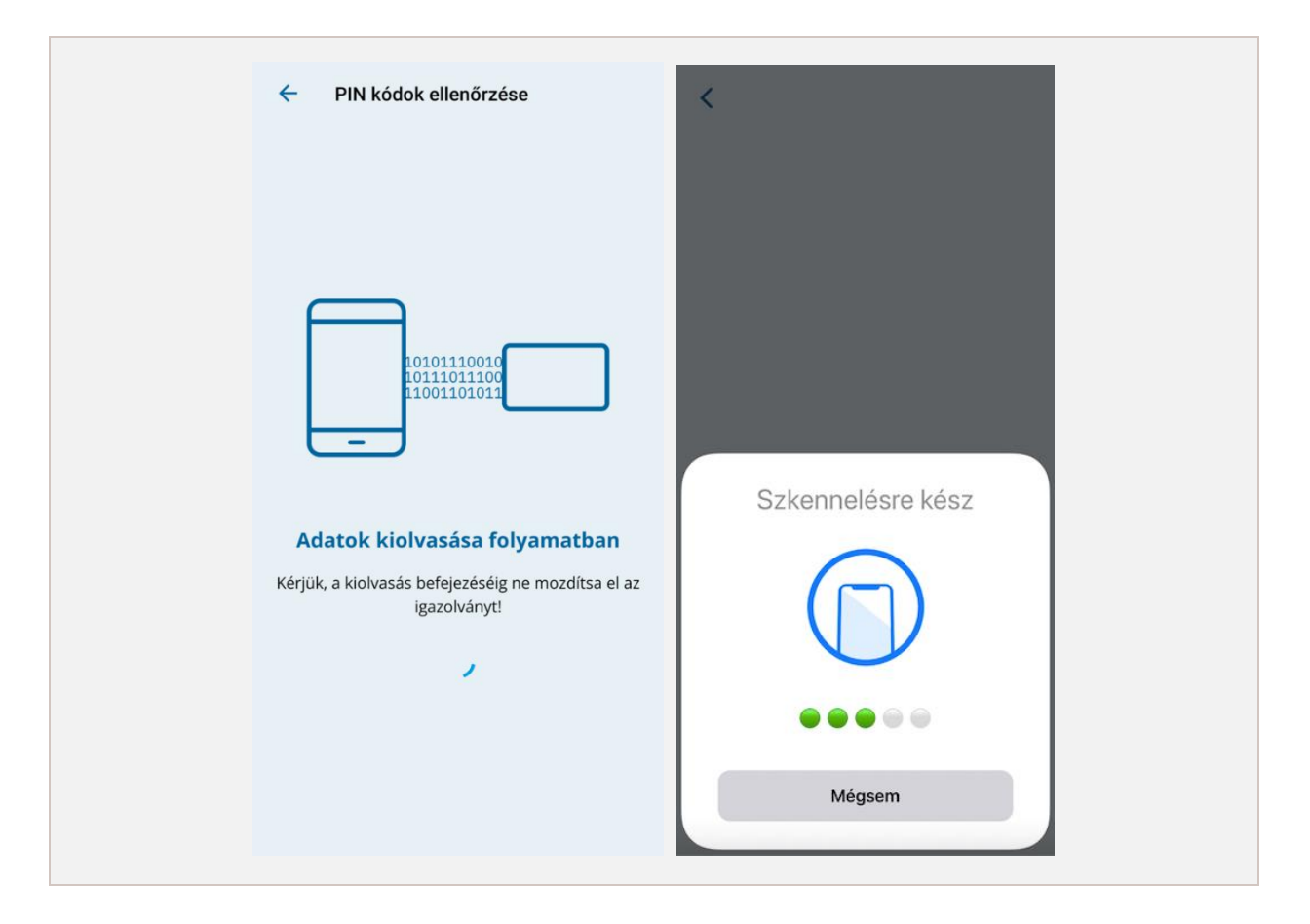

<span id="page-10-0"></span>7. ábra – Folyamatban lévő kártyaolvasás ablak Android (bal) és iOS (jobb) okostelefonon

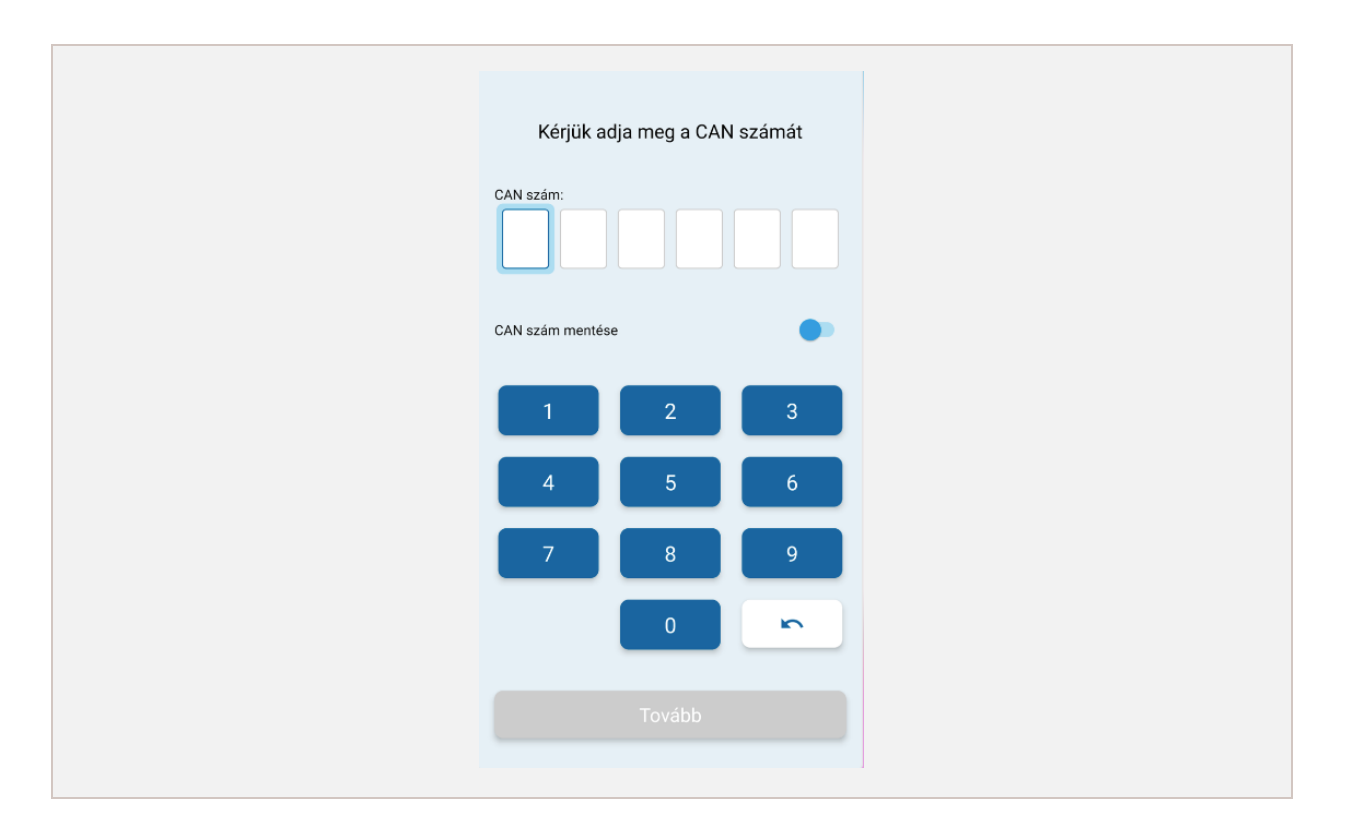

<span id="page-11-1"></span>8. ábra – CAN-szám megadása képernyő

## <span id="page-11-0"></span>*4.5.2. PIN-kódok ellenőrzése funkció*

A kártyának a műveletek közben folyamatosan érintkeznie kell a telefon NFC olvasójával.

Sikeres kártyaolvasás és CAN-szám megadás után látható, hogy az eSzemélyin az eAzonosítás PIN, eAláírás PIN és PUK-kód milyen státuszban van, hány hátralévő próbálkozás van még a helyes kód megadására. Amennyiben a CAN-szám helytelen, úgy az eAláírás PIN státusza nem kérhető le, mellette hibaüzenet jelenik meg. A PIN-kód adatok kiolvasása után, ezen az oldalon is lehetőség van az eAzonosítás [\(4.7. fejezet\)](#page-30-1) és eAláírás [\(4.6.](#page-30-1) [fejezet\)](#page-30-1) PIN-kód műveleteire.

Ha az eAzonosítás vagy az eAláírás PIN-kód már kétszer hibásan került megadásra, tehát csak egy próbálkozás van a helyes megadásra, akkor az "eAzonosítás PIN-kód csere"/ "eAláírás PIN-kód csere" gombra nyomva egy felugró ablak figyelmezteti a felhasználót arról, hogy a funkció blokkolásra kerül egy újabb hibás PIN-kód megadása után.

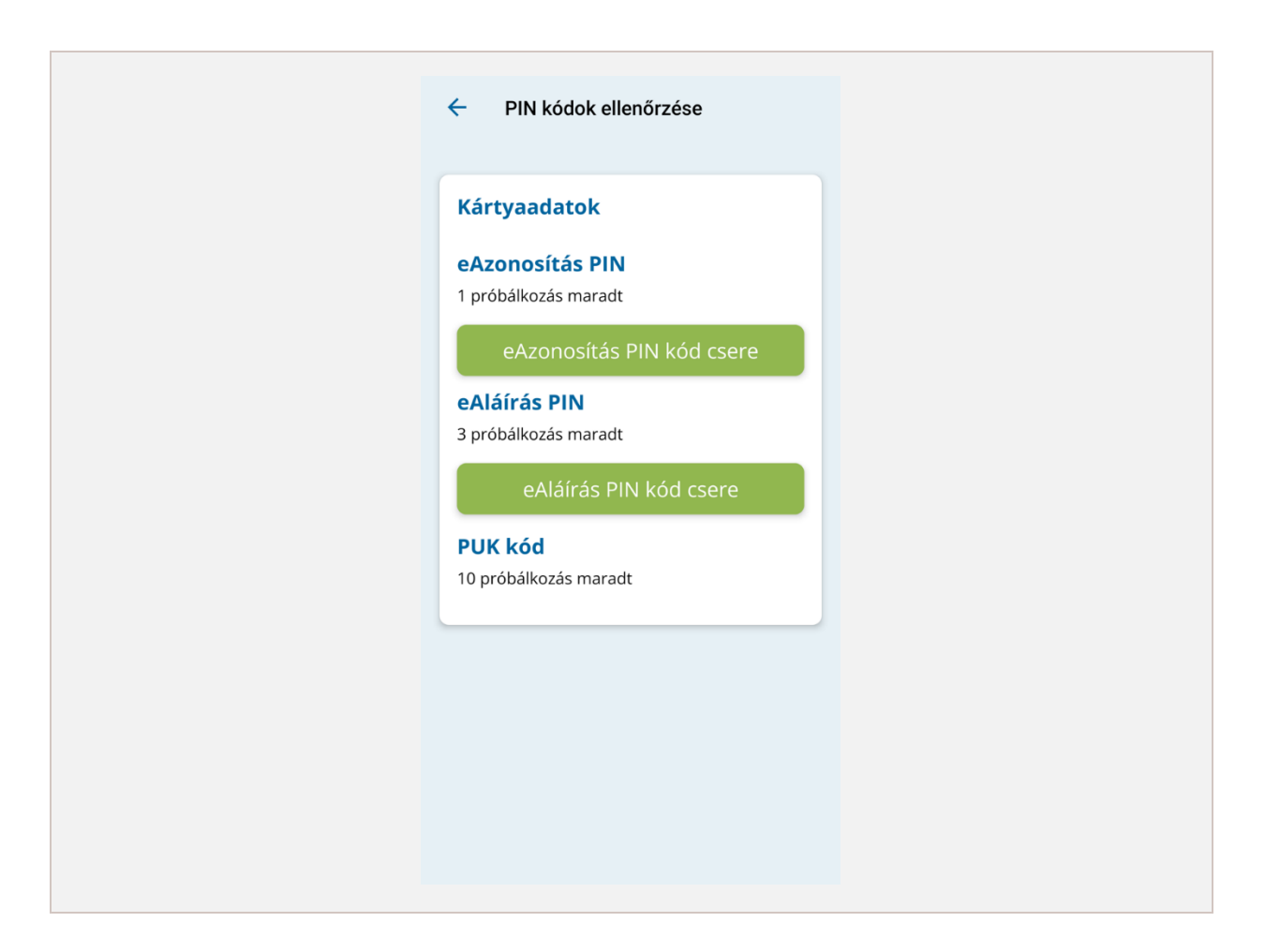

#### <span id="page-12-1"></span>9. ábra – PIN-kódok ellenőrzése képernyő

### <span id="page-12-0"></span>4.6. eAláírás

Az eAláírás funkcióval az eSzemélyi eAláírás funkciójának státusza tekinthető meg, valamint aktiválható, módosítható a hozzá tartozó PIN-kód.

Első lépésként a kártya beolvasására, valamint az okmány előlapján található CAN-szám megadására van szükség. Sikeres beolvasás után az eAláírás információi tekinthetők meg, amennyiben elérhető. Ha az eAláírás a kártyán nem került beállításra, úgy ezt egy hibaüzenet jelzi.

#### **1domsoft**  $\overline{a}$

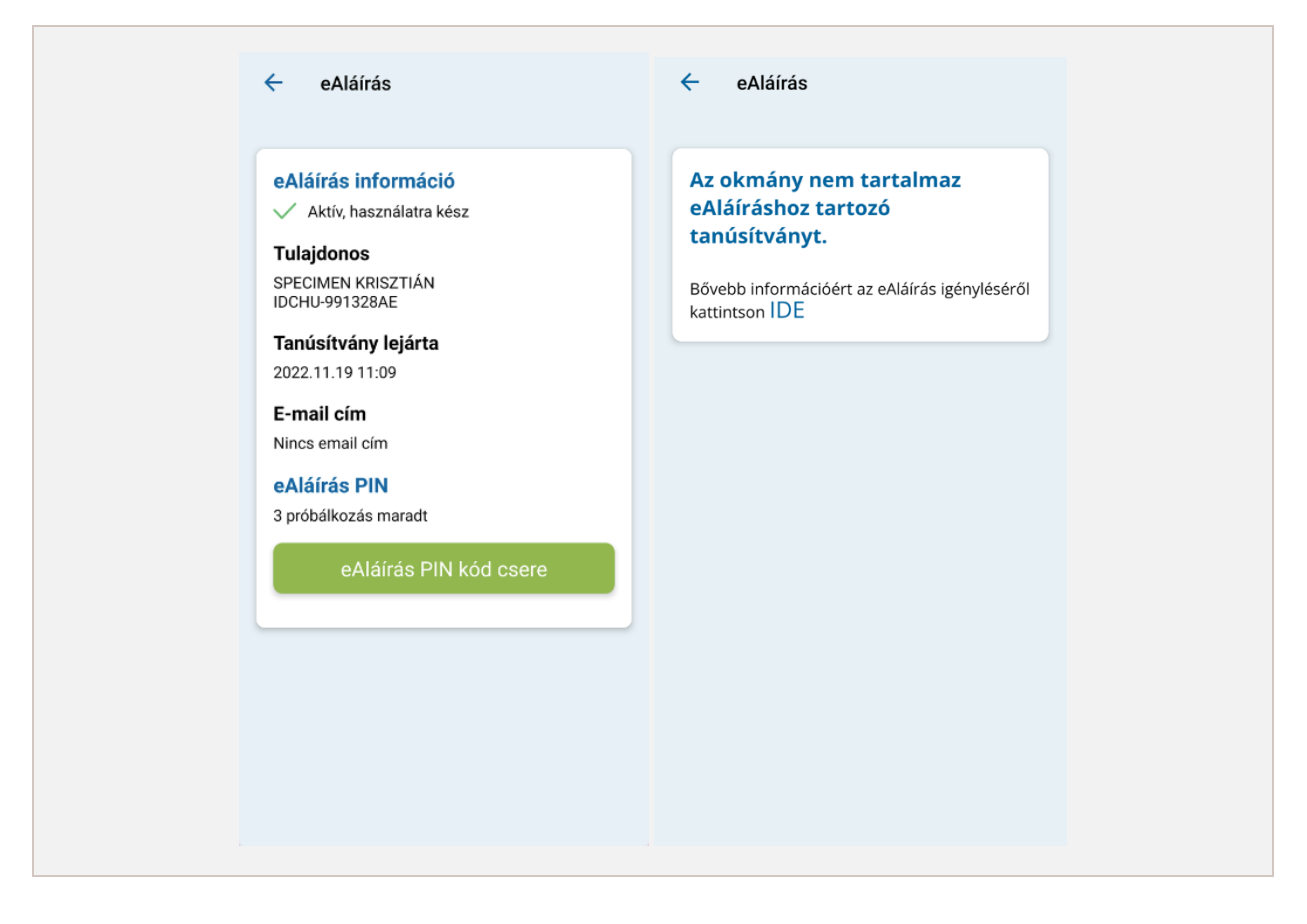

10. ábra – eAláírás képernyő aktív PIN-kóddal (bal) eAláírás képernyő, amennyiben a kártya nem rendelkezik eAláírással (jobb)

### <span id="page-13-1"></span><span id="page-13-0"></span>*4.6.1. eAláírás PIN-kód csere*

Az eAláíráshoz tartozó PIN-kód cseréje is elvégezhető az alkalmazásból. Ehhez szükséges a jelenlegi PIN-kód megadása, majd a *Tovább* gomb megnyomása. Ezután az új PIN-kód megadását szükséges megtenni, majd a Tovább gombra való kattintás után ezt meg kell erősíteni egy újbóli megadással. A Tovább gomb megnyomása után a változtatás eredménye jelenik meg. Ez lehet sikeres, vagy valamilyen hiba miatt sikertelen. A pontos kimenetel a képernyőn olvasható.

Amennyiben a folyamatot úgy kezdi meg a felhasználó, hogy már csak egy PIN-kód próbálkozása maradt, akkor a folyamat legvégén az alkalmazás bekéri a kártyán található CAN-számot is.

# **1domsoft**

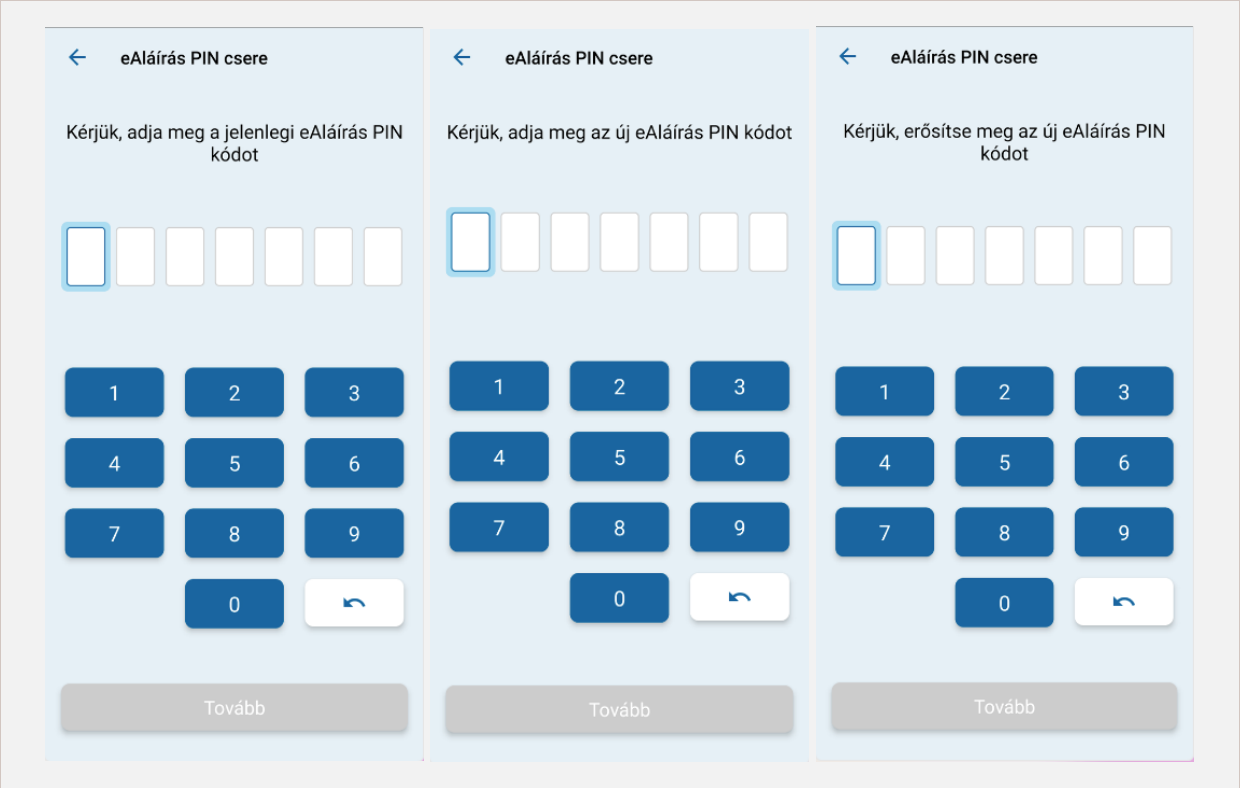

<span id="page-14-0"></span>11. ábra – Jelenlegi, új és megerősítő eAláírás PIN-kód megadása

# **1domsoft**

eSzemélyiM mobilalkalmazás – Felhasználói kézikönyv

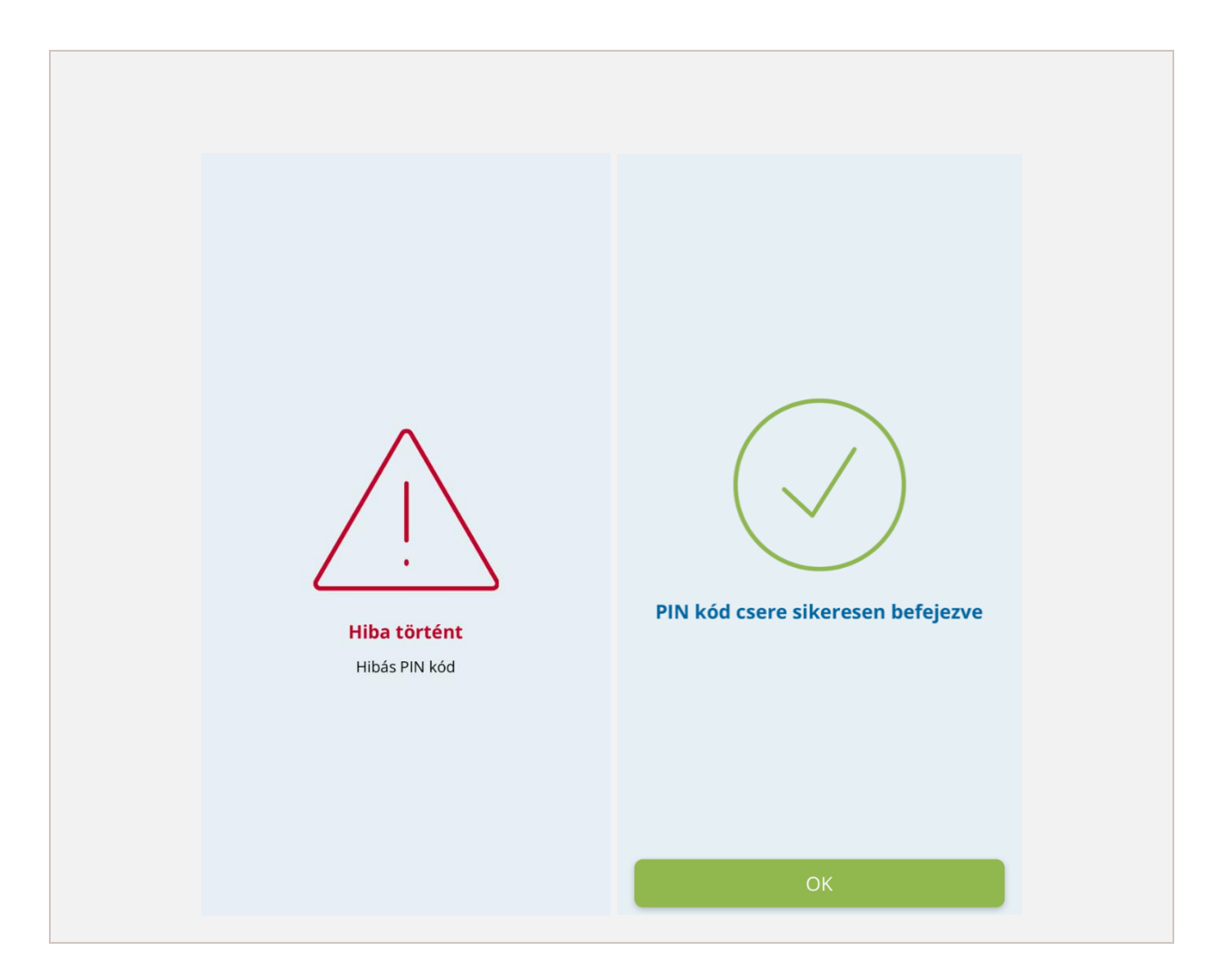

<span id="page-15-1"></span>12. ábra – Sikertelen (bal) és sikeres (jobb) PIN-kód cserét jelző képernyő

## <span id="page-15-0"></span>*4.6.2. eAláírás PIN-kód feloldása*

Amennyiben az eSzemélyi eAláírás PIN-kód zárolásra került túl sok sikertelen PIN-kód megadás miatt, az az eAláírás PUK-kód megadásával feloldható a *Feloldás* gombra való kattintás után.

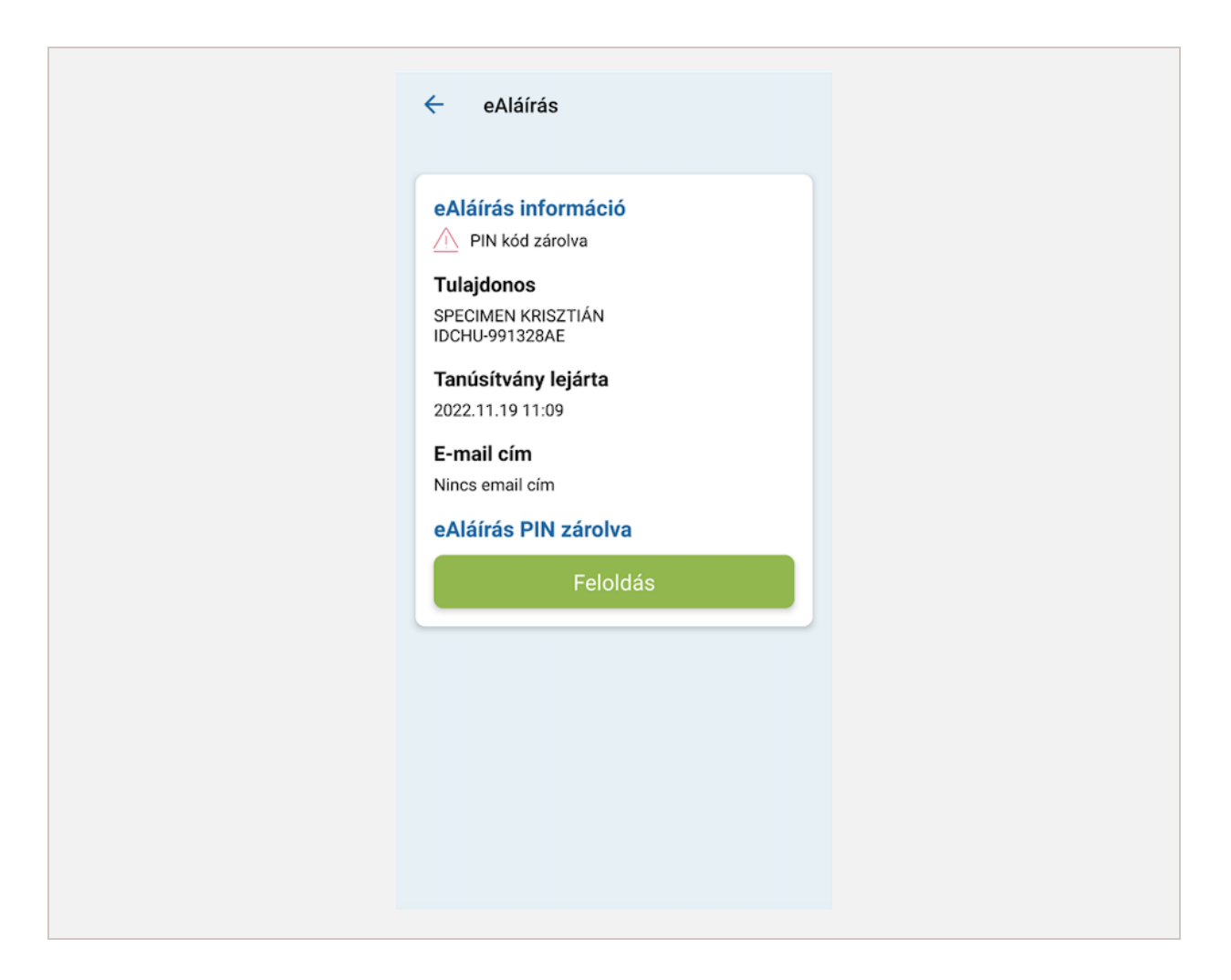

#### <span id="page-16-1"></span>13. ábra – Zárolt eAláírás PIN-kód jelzés

### <span id="page-16-0"></span>*4.6.3. eAláírás PIN-kód aktiválás*

Amennyiben a kártya rendelkezik eAláírással, de az még nem aktiválták, akkor a kártya aktiválható a személyazonosító igazolványhoz adott aktiváló kóddal az *Aktiválás* gombra való kattintás után.

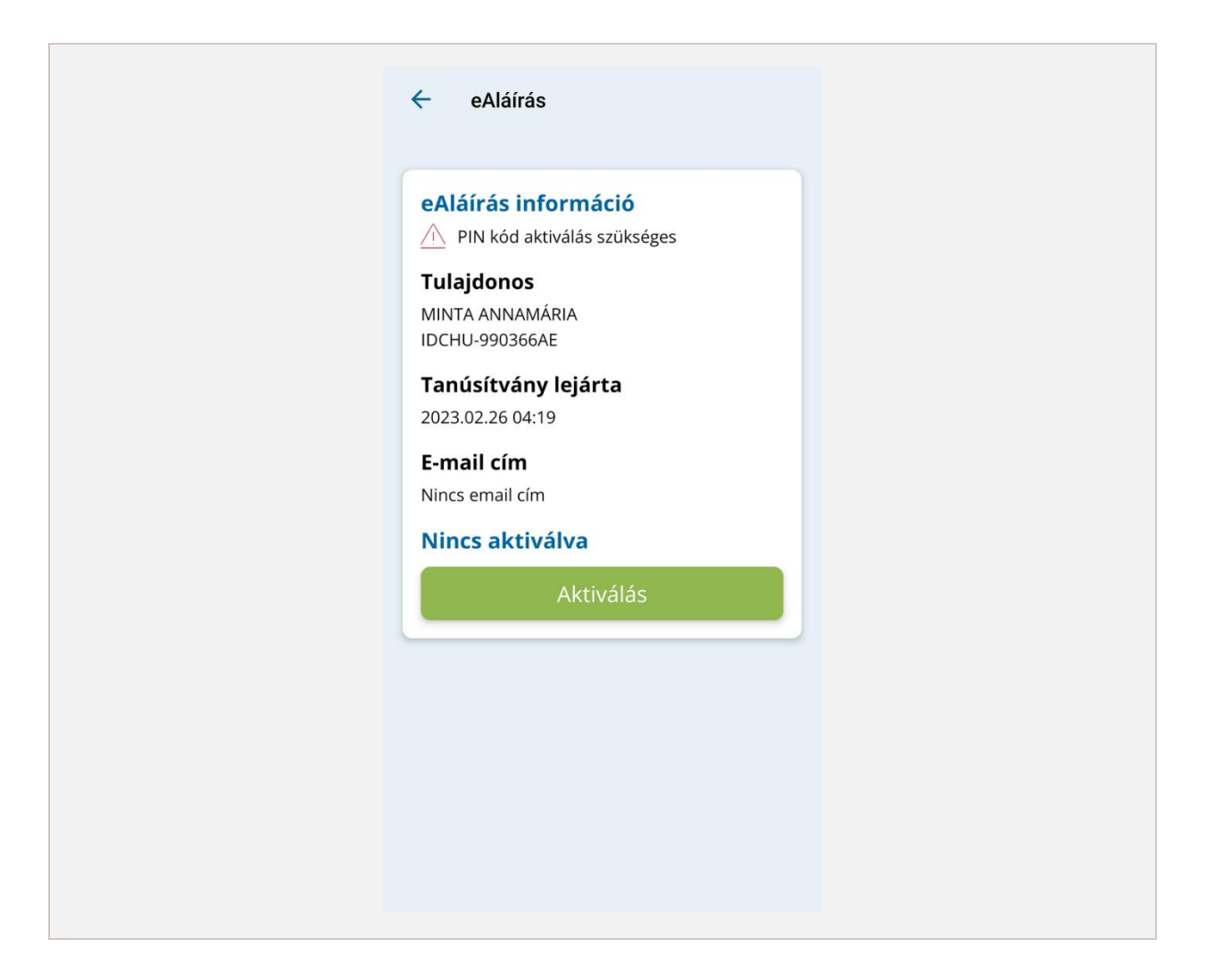

14. ábra – Aktiválatlan eAláírás képernyő

## <span id="page-17-1"></span><span id="page-17-0"></span>4.7. eAzonosítás

Az eAzonosítás funkcióval a kártya eAzonosítás funkciójának státusza kérdezhető le. A funkció eléréséhez szükséges a kártyaolvasás elvégzése (CAN-szám megadás nélkül).

Első adatolvasás előtt a kártyát szükséges regisztrálni, ami az alkalmazásban a Regisztráció gomb megnyomásával tehető meg. Amennyiben a regisztráció már megtörtént, úgy beolvashatók a kártyáról a szükséges személyes adatok. Az oldalon az eAzonosítás PIN cserélhető is a [4.6.1](#page-13-0) fejezetben leírtakhoz hasonlóan. A zárolt eAzonosítás PIN is ugyanitt feloldható a [4.6.2](#page-15-0) fejezetben leírtakhoz hasonlóan. Amennyiben a kártya még nem került aktiválásra, akkor a kártya aktiválható a [4.6.3](#page-16-0) fejezetben leírtakhoz hasonlóan.

#### **1domsoft**  $\overline{a}$

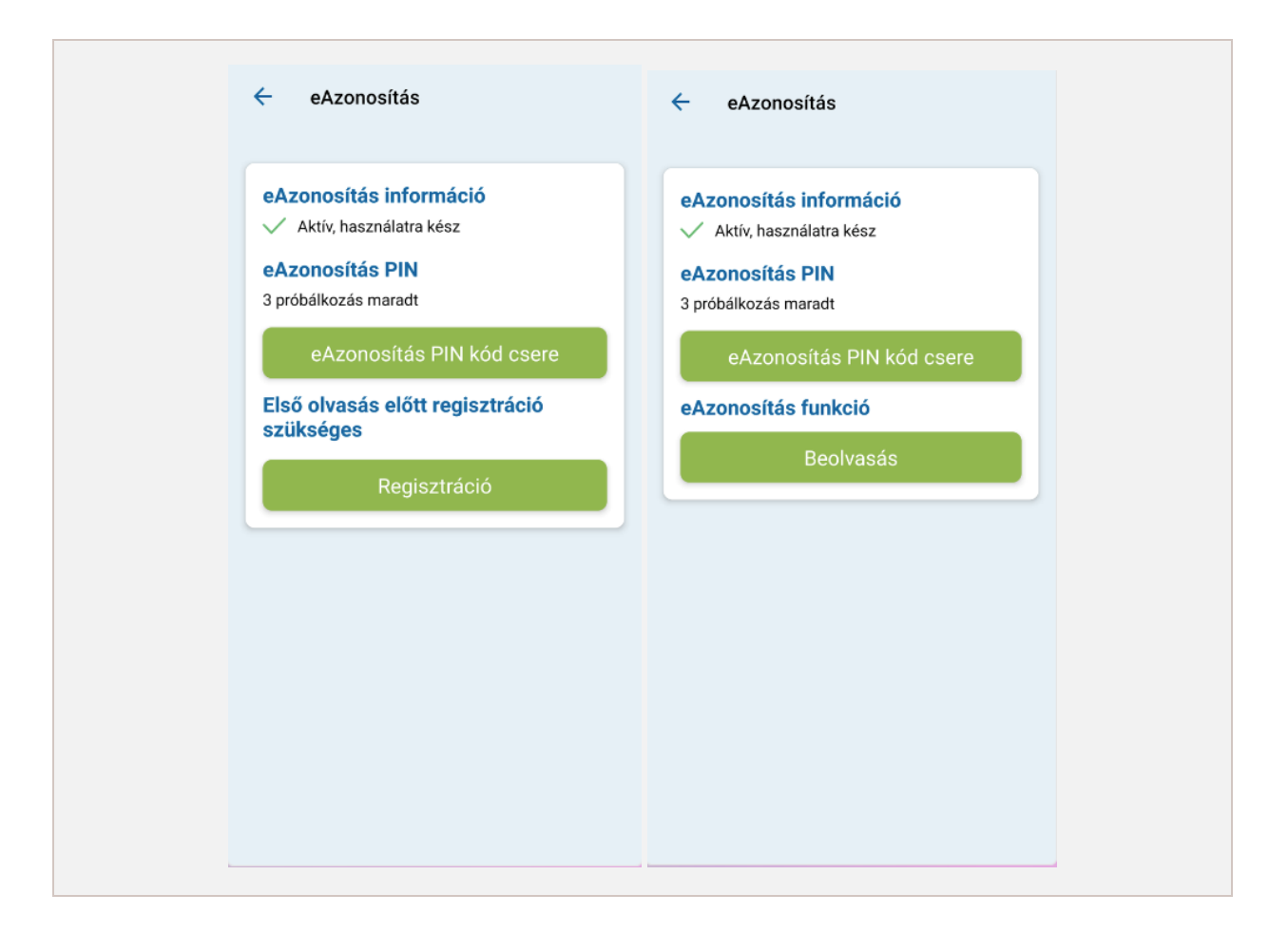

#### <span id="page-18-1"></span>15. ábra – Az eAzonosítás státusz képernyő még nem regisztrált (bal) és már regisztrált (jobb) kártyánál

#### <span id="page-18-0"></span>*4.7.1. eAzonosítás aktiválás*

Amennyiben a kártyát még nem aktiválták, akkor a kártya aktiválható a személyazonosító igazolványhoz adott aktiváló kóddal az *Aktiválás* gombra való kattintás után.

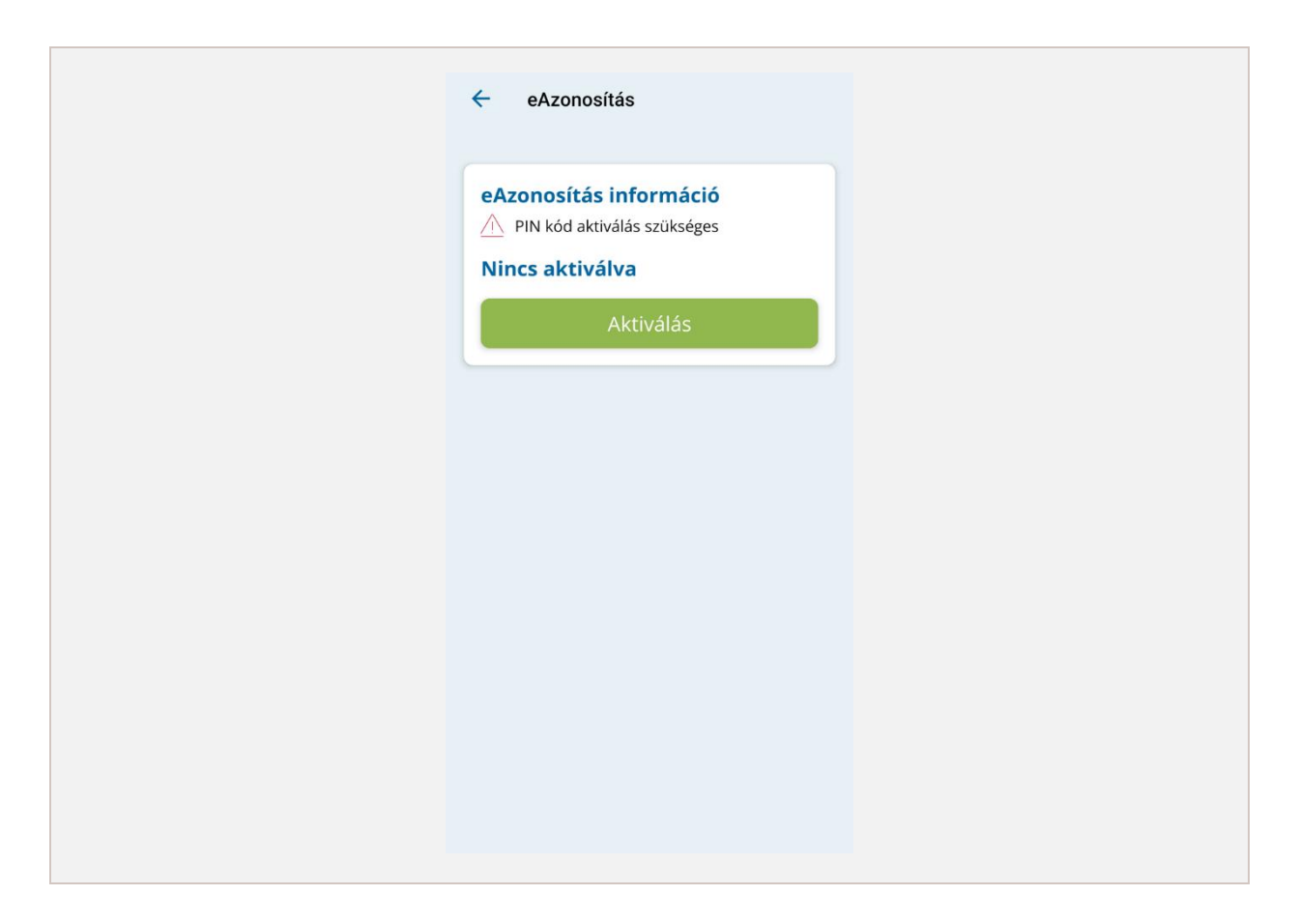

16. ábra – eAzonosítás képernyő aktiválatlan PIN-kóddal

## <span id="page-19-1"></span><span id="page-19-0"></span>*4.7.2. eAzonosítás feloldás*

Amennyiben az eAzonosítás PIN zárolásra került túl sok sikertelen próbálkozás miatt, az az eAzonosítás PUK-kód megadásával feloldható a *Feloldás* gombra való kattintás után.

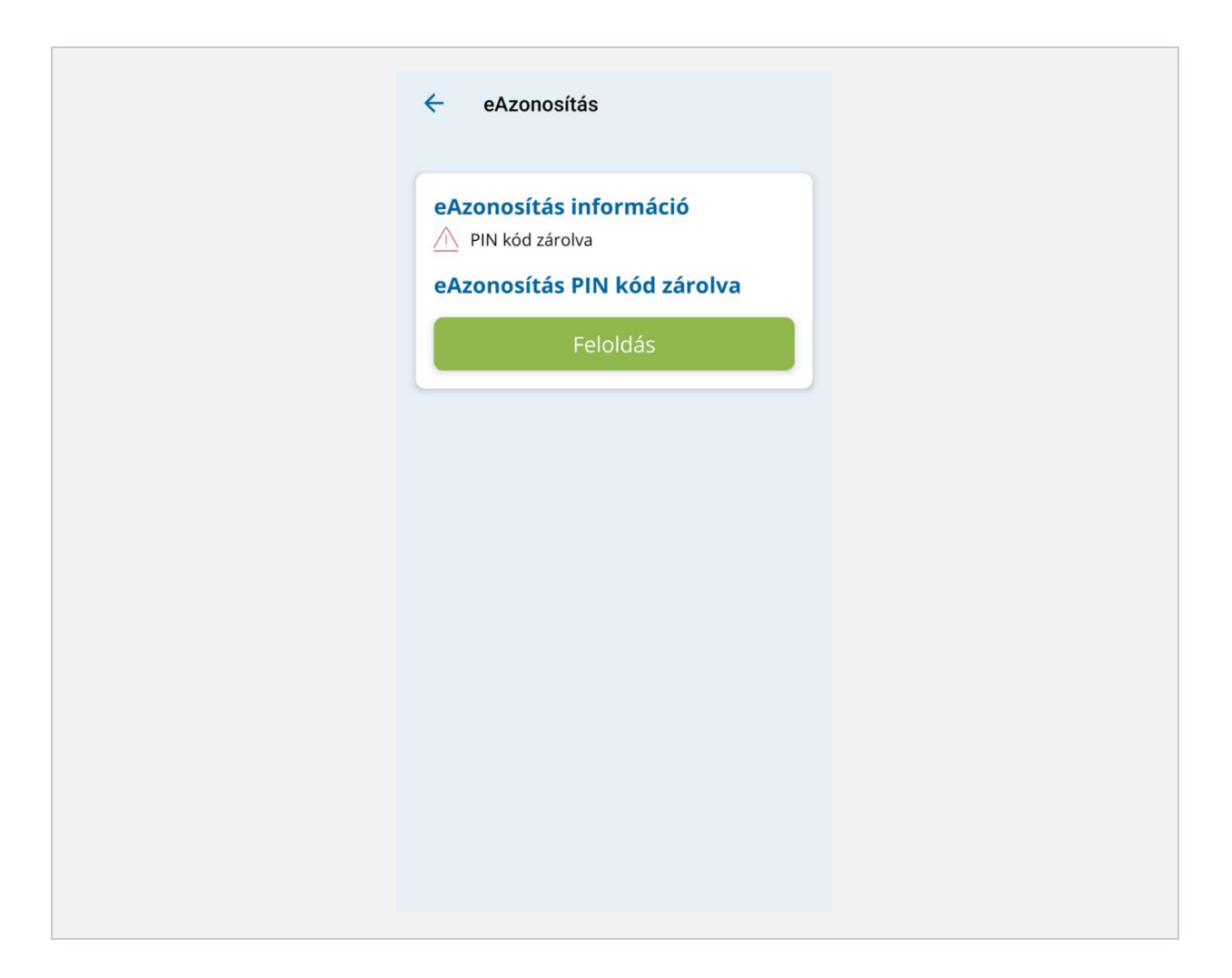

17. ábra – eAzonosítás képernyő zárolt PIN-kóddal

## <span id="page-20-1"></span><span id="page-20-0"></span>*4.7.3. eAzonosítás regisztráció*

A regisztráció megkezdésekor szükséges a szolgáltatáshoz tartozó adatkezelési nyilatkozat elolvasása és elfogadása. Ez az *Elfogad* gombbal tehető meg, vagy a Vissza gombbal megszakítható a folyamat.

Az elfogadás után tájékoztatásként megjelenik a képernyőn az alkalmazás által a kártyáról kiolvasásra kerülő adatok listája, melyet szintén az *Elfogad* gombbal lehet tudomásul venni, vagy a *Vissza* gombbal megszakítani a folyamatot. A következő lépésben az alkalmazás bekéri a kártya PIN-kódját. Amennyiben ez helyesen bevitelre került, akkor a *Tovább* gombra nyomva a regisztráció sikerességét jelző oldal jelenik meg, vagy egy hibaoldal a pontos hibaokkal.

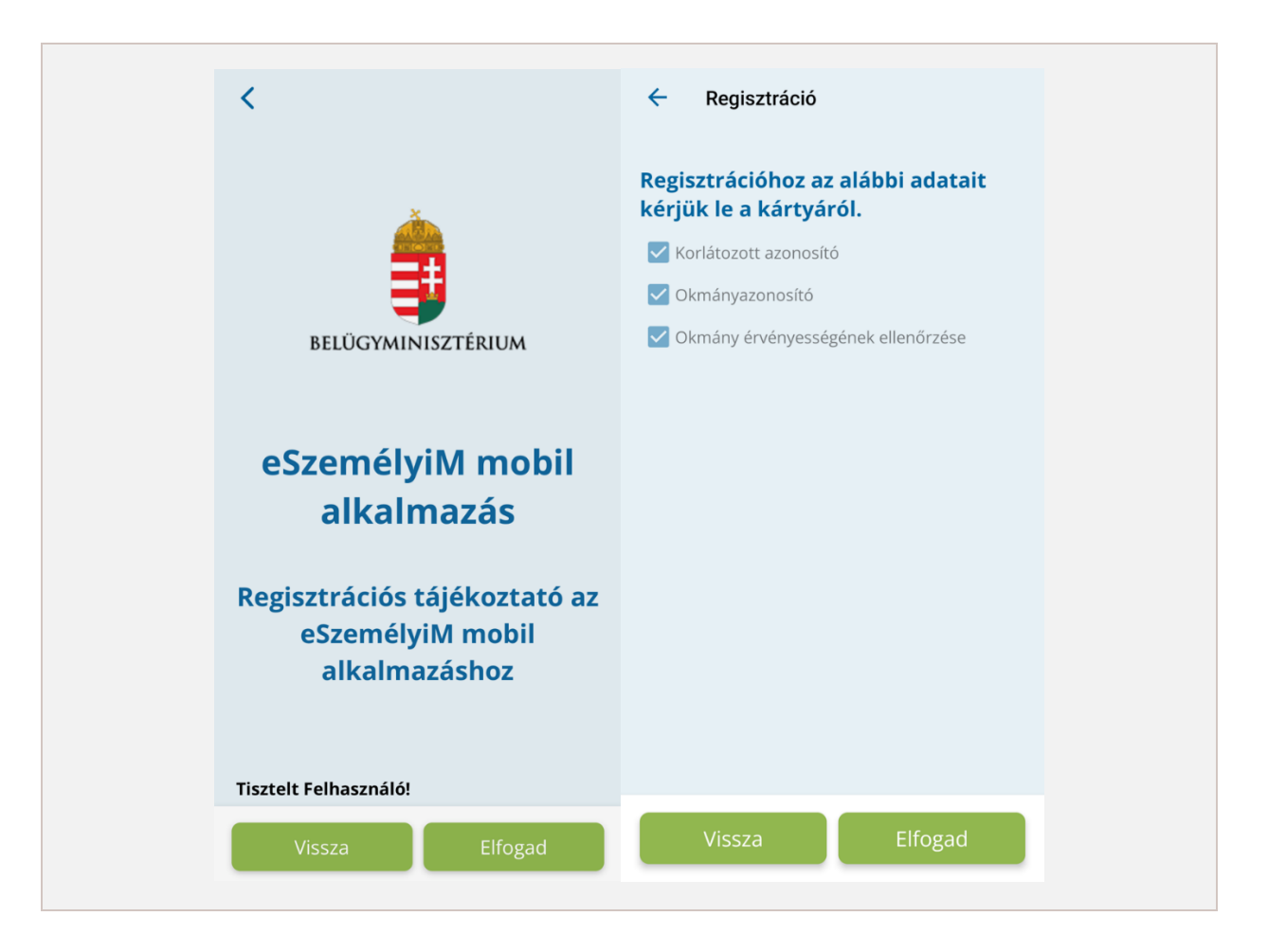

18. ábra – eAzonosítás regisztráció két fő lépése

### <span id="page-21-1"></span><span id="page-21-0"></span>*4.7.4. eAzonosítás adatok beolvasása*

Az eAzonosítás adatok beolvasása a *Beolvasás* gomb megnyomására érhető el, majd az eAzonosítás PIN-t kell megadni a képernyőn.

Sikertelen PIN megadás esetén a pontos hibaüzenet megjelenik a képernyőn. Sikeres PIN megadás után kiválaszthatók a lekérendő személyes adatok. Az *Elfogad* gomb megnyomására megjelenik a kiválasztott adatokat megjelenítő képernyő.

Amennyiben az olvasást úgy kezdik el, hogy már csak egy PIN próbálkozási lehetőség van, akkor a folyamat legvégén az alkalmazás elkéri a kártyán található CAN-számot is.

# **1domsoft**

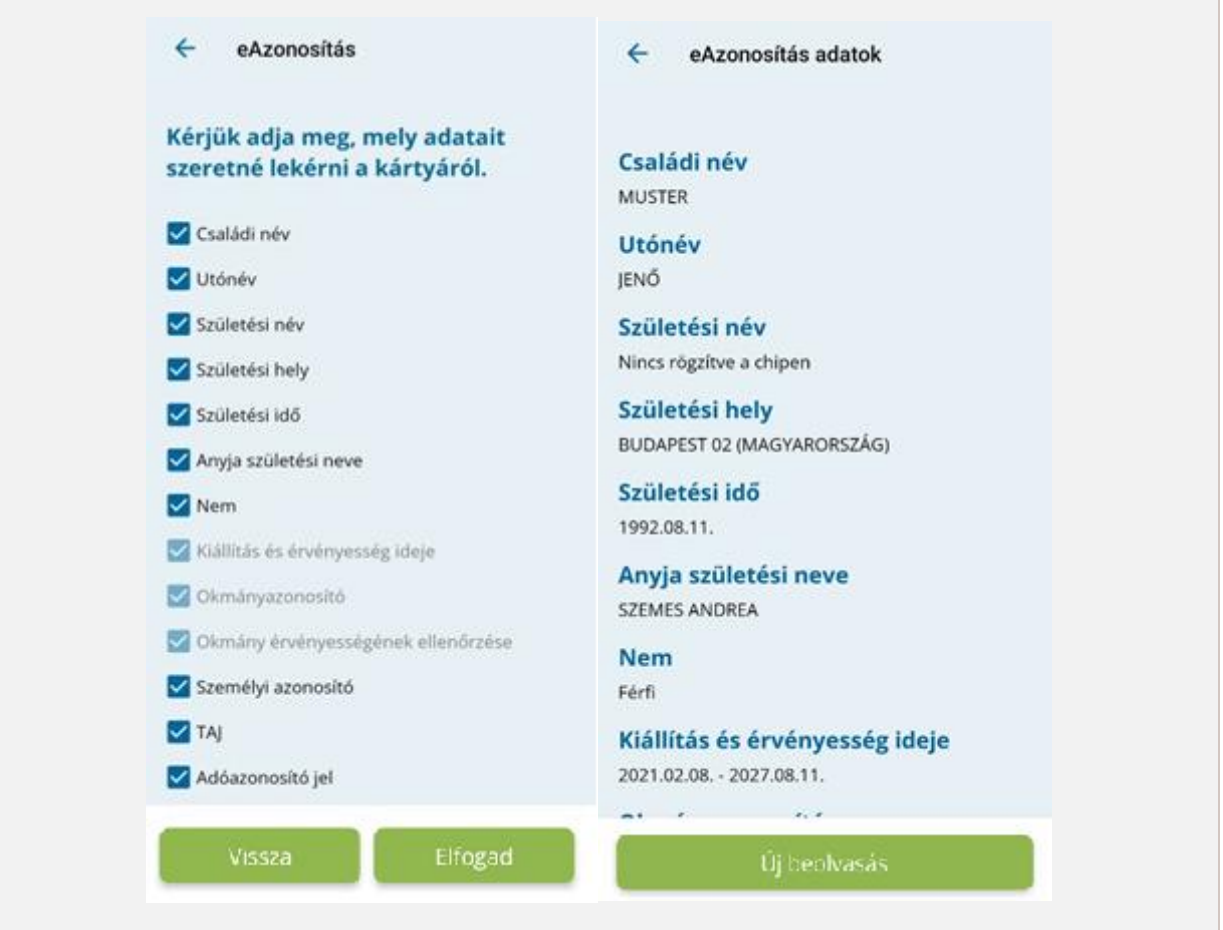

<span id="page-22-0"></span>19. ábra – eAzonosításban lekérendő adatok kiválasztása (bal) és a kiválasztott adatok értékei (jobb)

## <span id="page-23-0"></span>4.8. Szolgáltatásazonosító

A Szolgáltatásazonosító funkcióval ellenőrizhető, hogy az eSzemélyin támogatott státuszú-e a szolgáltatásazonosító. A sikeres kártyaolvasás után a szolgáltatásazonosító státusza megjelenik a képernyőn.

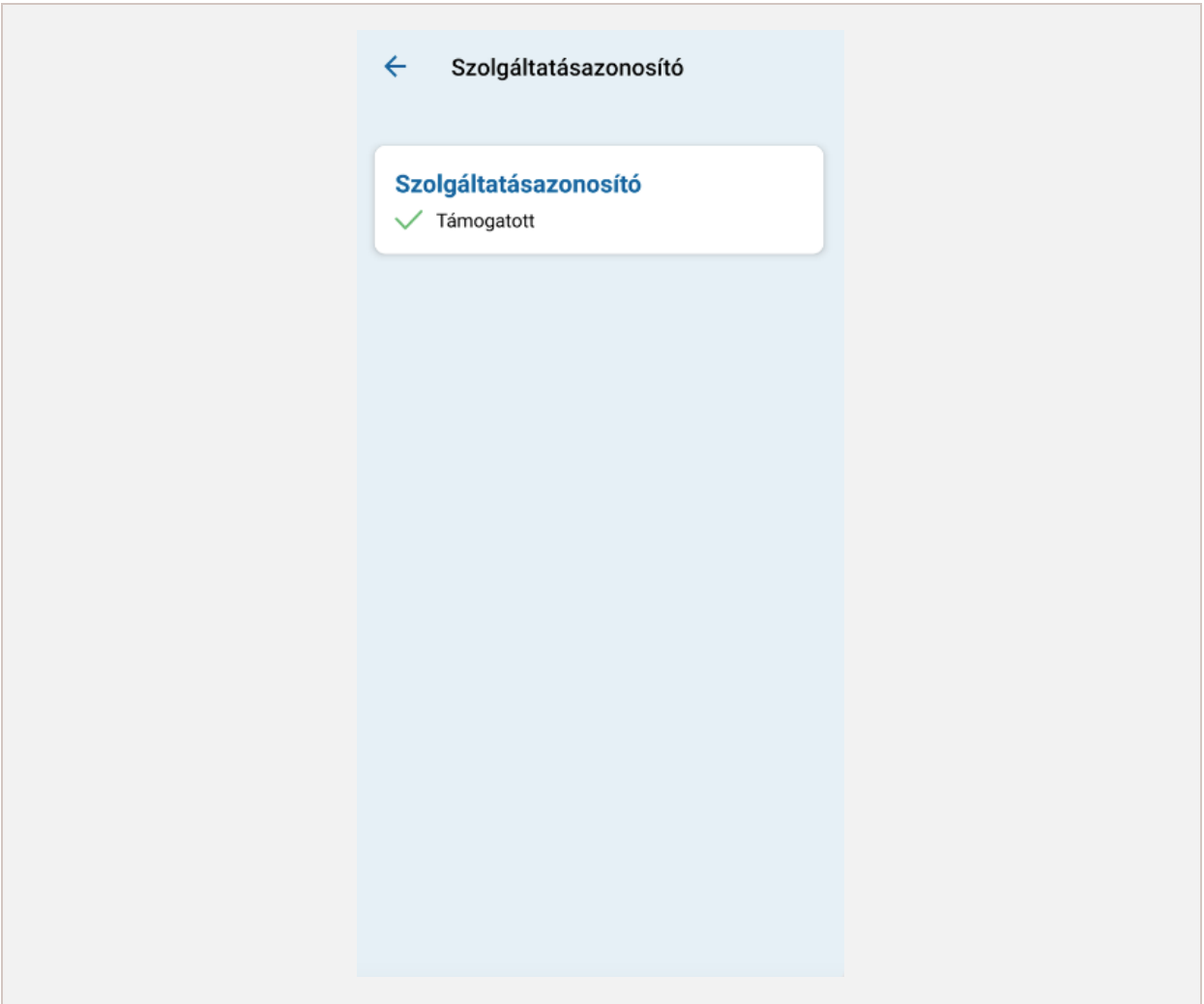

<span id="page-23-2"></span>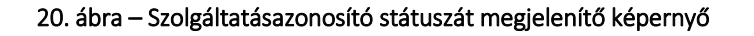

## <span id="page-23-1"></span>4.9. Információk

A menüpontban az alkalmazás használatával kapcsolatos információk olvashatók.

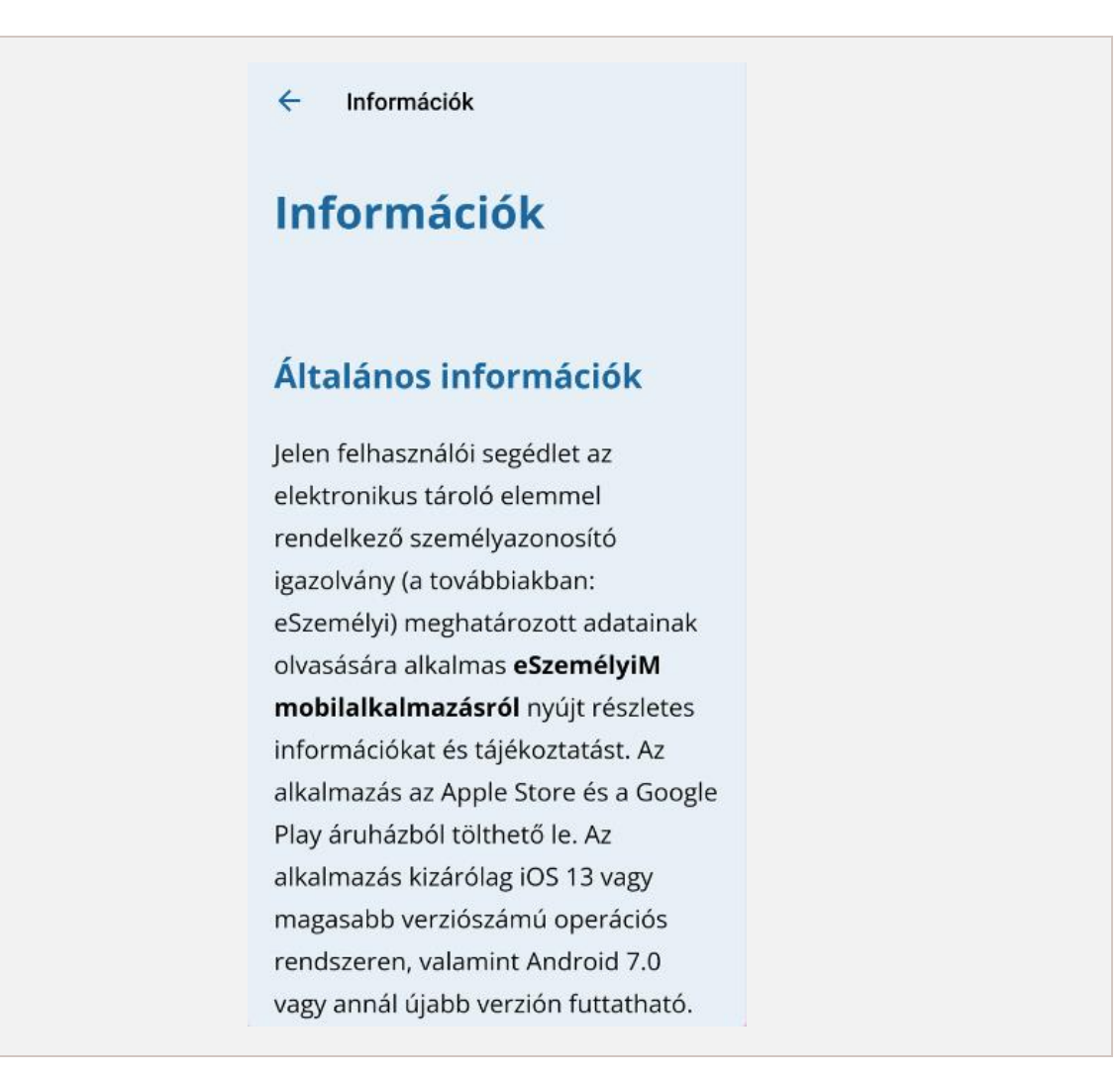

<span id="page-24-0"></span>21. ábra – Az alkalmazásinformációkat tartalmazó képernyő

# <span id="page-25-0"></span>5. Android specifikus felhasználói felületek

Az alkalmazás kizárólag Android operációs rendszeren rendelkezik kártyaolvasó funkcióval, így a számítógép (Windows 7, 8, 10 vagy Linux Ubuntu/Debian operációs rendszer esetén) képes a mobiltelefont NFC kártyaolvasóként használni. A mobilkészüléknek és PC-nek azonos WIFI hálózatra kell kapcsolódnia.

## <span id="page-25-1"></span>5.1. Főképernyő

A főképernyő Android operációs rendszeren kiegészül egy Kártyaolvasó gombbal. Ezen kívül a főképernyő funkcionalitása teljesen megegyezik a [4.3](#page-5-1) fejezetben leírtakkal.

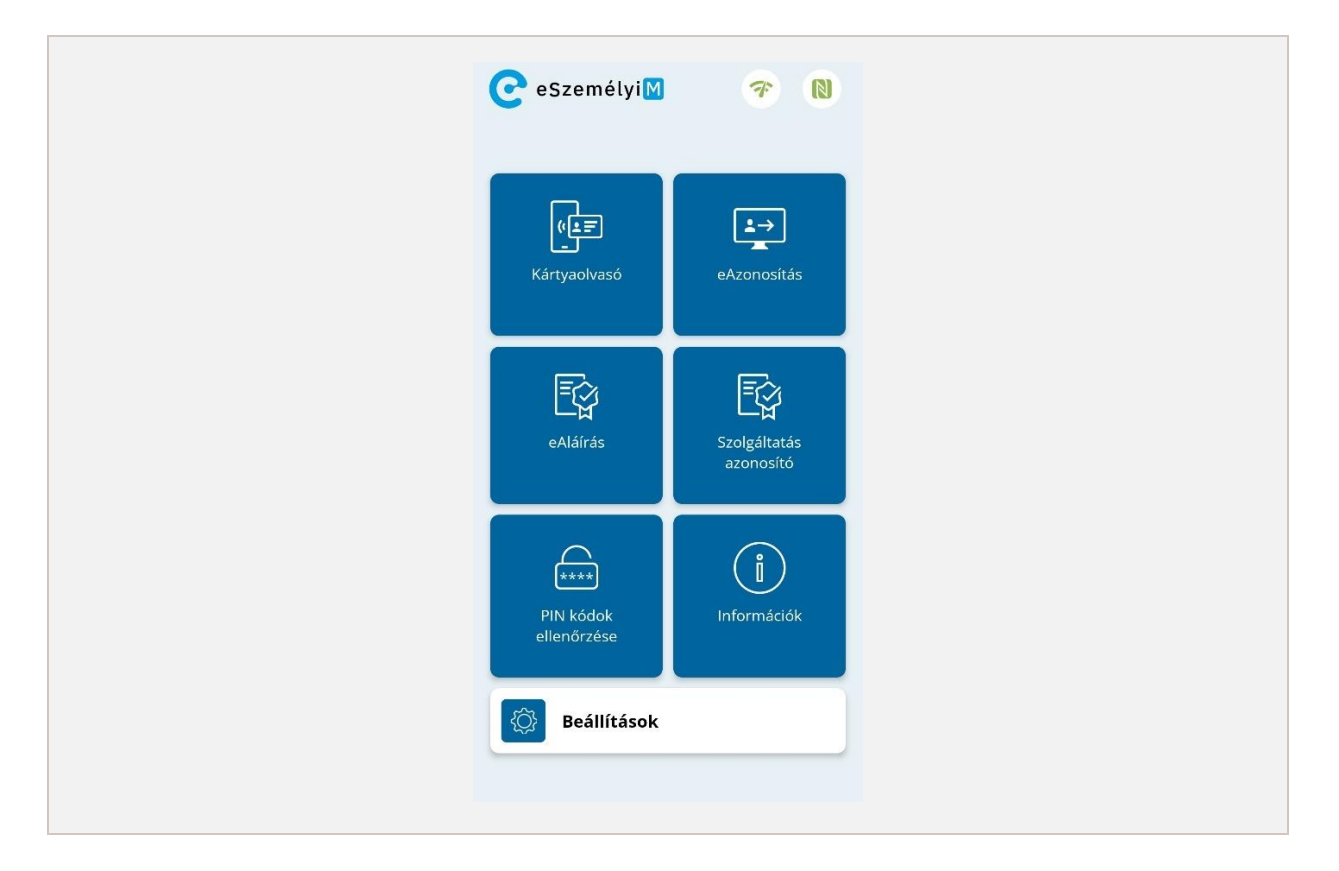

22. ábra – Főképernyő kártyaolvasó gombbal

## <span id="page-25-3"></span><span id="page-25-2"></span>5.2. Kártyaolvasó funkció

A kártyaolvasó funkció használatához az alábbi alapkövetelmények szükségesek:

- eSzemélyiM mobilalkalmazás egy NFC olvasásra képes legalább Android 7.0 operációs rendszert futtató okostelefonra telepítve
- Windows 7, 8, 10 vagy Linux (Ubuntu vagy Debian) operációs rendszerű számítógép

- a két eszköz azonos WIFI hálózatra csatlakoztatása

**1domsoft** 

A kártyaolvasó képernyőn a felhasználónak meg kell adnia a szükséges adatokat ahhoz, hogy a számítógép és a telefon között felépülhessen a megfelelő kapcsolat, vagyis a telefont a számítógép képes legyen kártyaolvasóként használni.

**A kártyaolvasó funkció működéséhez szükséges Windows esetén a [5.3](#page-27-0), Linux esetén a [5.4](#page-29-0) fejezetben szereplő lépések elvégzése**.

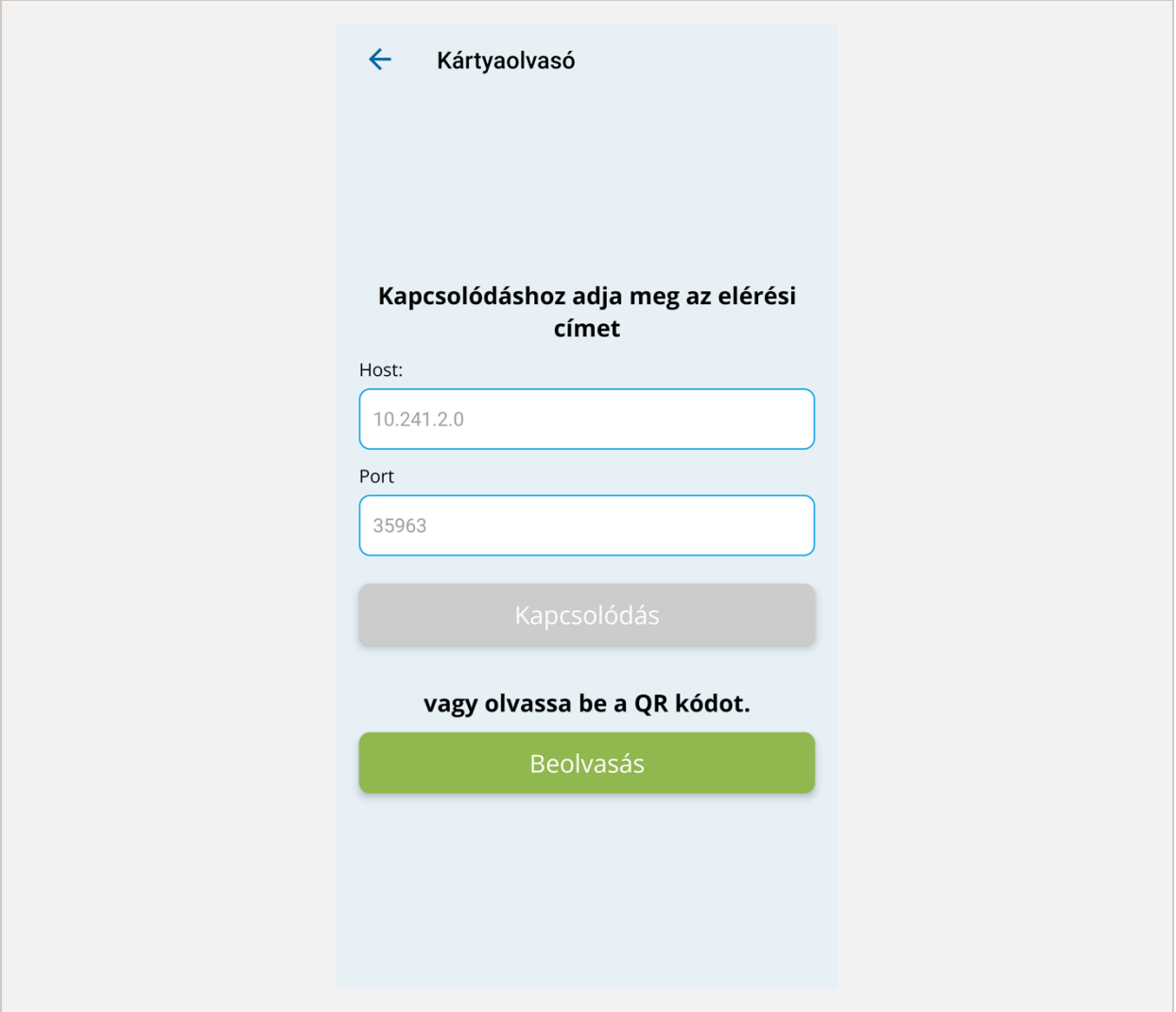

<span id="page-26-0"></span>23. ábra – Kártyaolvasó adatok bevitele

#### **1domsoft**  $\overline{a}$

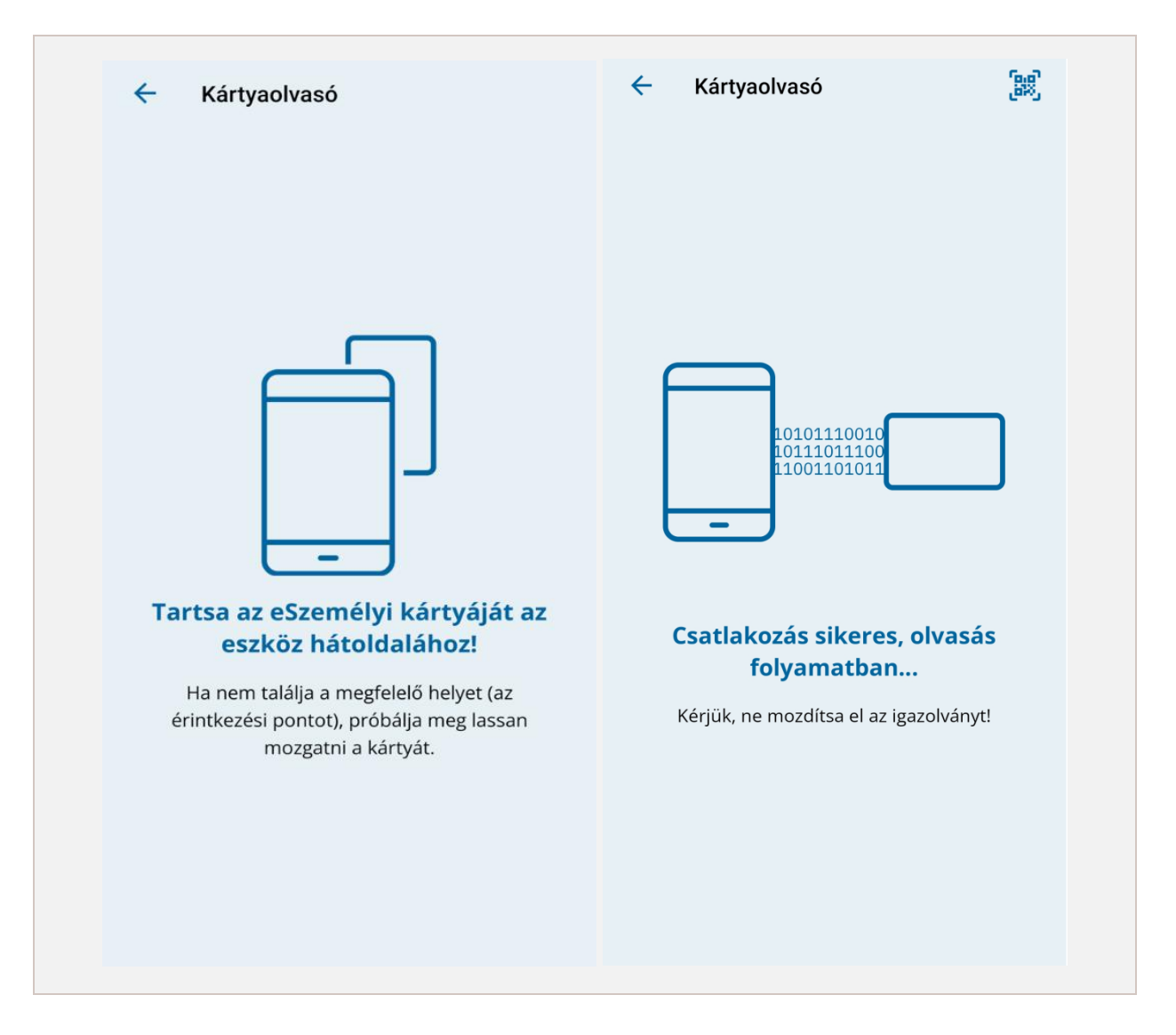

<span id="page-27-2"></span>24. ábra – Nincs kártya a telefonhoz helyezve (bal) és a kártyához kapcsolódott a telefon (jobb)

## <span id="page-27-0"></span>5.3. Windows rendszer

#### <span id="page-27-1"></span>*5.3.1. Telepítés*

Első lépés a telepítő fájl letöltése a számítógépre: [https://eszemelyi.hu/letoltesek/#mobil](https://eszemelyi.hu/letoltesek/#mobil-kartyaolvaso)[kartyaolvaso](https://eszemelyi.hu/letoltesek/#mobil-kartyaolvaso)

A BixVReaderInstaller.msi indítása után megtörténik a telepítés, melynek során az Eszközkezelőben megjelenik az Intelligenskártya-olvasóként a Bix Virtual Smart Card Reader, illetve megnyitásra kerül a számítógépen a 35963-as port (ezen keresztül zajlik a számítógép és a mobilalkalmazás kommunikációja). Létrejön a Start menüben a Virtual Smart Card QR generator parancsikon, amelynek futtatásával indítható a segédprogram. A futtatás után a felugró ablakban elindul egy terminál, amelyben megtalálható a HOST név és a PORT szám, valamint automatikusan megnyílik egy böngésző ablak, amelyben látható a QR kód:

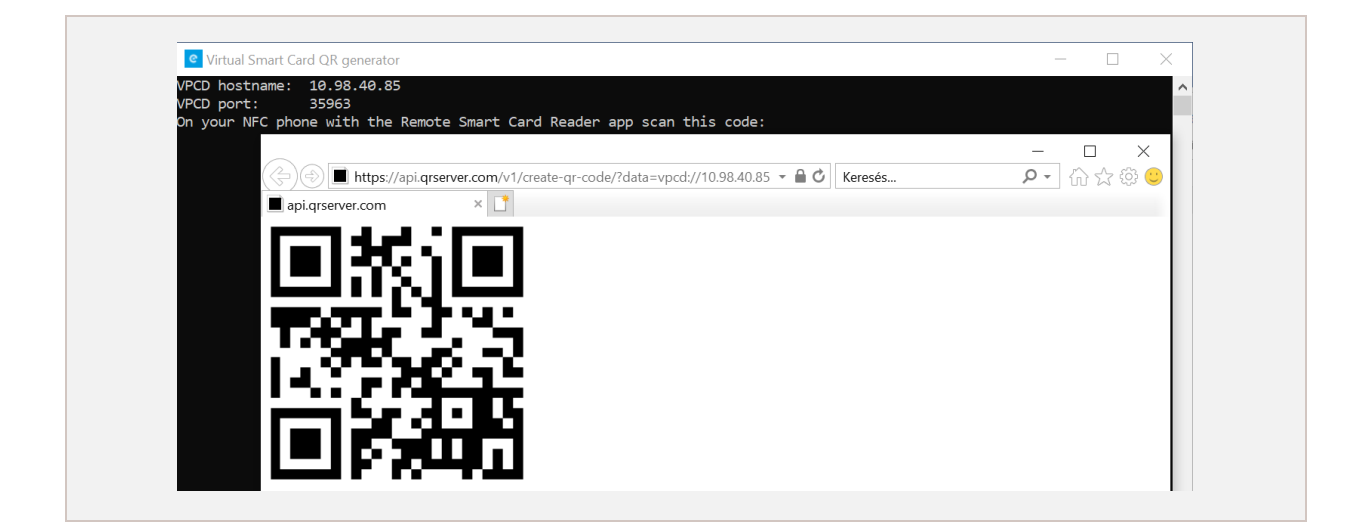

<span id="page-28-1"></span>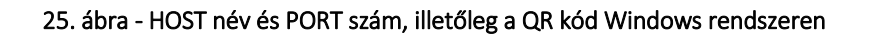

#### <span id="page-28-0"></span>*5.3.2. Elindítás és csatlakozás kártyaolvasóként*

A Virtual Smart Card QR generator program indítása után a mobiltelefon és a számítógép csatlakoztatásának két lehetősége is van, hogy elérhetővé váljon a kártyaolvasáshoz szükséges kapcsolat:

- 1. QR kód: az egyik lehetőség a QR kód beolvasása. A telefonon a Beolvasás gombra nyomva az alkalmazás átnavigál egy szkennelésre képernyőre, amelyen megnyílik a kamera. Ezután a számítógép böngészőjében megnyitott QR kódot kell a telefon kamerájában a megfelelő helyre pozícionálni, hogy az alkalmazás beolvassa az adatokat a kapcsolódáshoz.
- 2. HOST név és PORT szám beírása: a másik módszer, hogy a telefonos felületen található szövegbeviteli mezőkbe a felhasználó beírja a számítógép termináljában található HOST nevet és PORT számot, majd rányom az alatta található Kapcsolódás gombra. Ezt követően az alkalmazás átnavigál a következő képernyőre.

A sikeres beolvasás után megjelenik az a képernyő, amelyen már a telefon kártyaolvasóként funkcionál, tehát ha a felhasználó a kártyát a telefon megfelelő pontjára teszi, akkor a számítógép képes kiolvasni az adatokat.

Amennyiben nem sikerül a csatlakozás, szükséges ellenőrizni, hogy:

- a telefon és a PC azonos WIFI hálózatra kapcsolódik
- a WIFI hálózat a PC-n magánhálózat legyen, vagy publikus hálózat esetén a hálózatfelderítés engedélyezve legyen
- a routeren és a PC-n ne legyen tiltó tűzfalszabály definiálva a 35963 és 35964 portokra

## <span id="page-29-0"></span>5.4. Linux rendszer

#### <span id="page-29-1"></span>*5.4.1. Telepítés*

Első lépés a telepítőcsomag letöltése Linux rendszerhez: [https://eszemelyi.hu/letoltesek/#mobil](https://eszemelyi.hu/letoltesek/#mobil-kartyaolvaso)[kartyaolvaso](https://eszemelyi.hu/letoltesek/#mobil-kartyaolvaso)

Kicsomagolás utána a telepítő scriptet (smart\_card\_reader\_installer.sh) terminalban kell futtatni, rendszergazda jogosultsággal.

sudo ./smart\_card\_reader\_installer.sh

Miután a parancsok egymás után sikeresen végbe mentek, szükséges a számítógép újraindítása. A sikeres telepítést úgy lehet ellenőrizni, hogy a terminálban lefuttatjuk a következő parancsot:

pcscd -f -d

Sikeres telepítés esetén a terminál ablakban az "Another pcscd (pid: XYZ) seems to be running" feliratnak kell megjelennie, ahol XYZ bármilyen azonosító lehet.

### <span id="page-29-2"></span>*5.4.2. Elindítás és csatlakozás kártyaolvasóként*

Az elindításhoz a kapcsolódási információkat generáló fájl kell futtatni (vpcd-config) a terminalban a kapcsolódási információk generálásához:

./vpcd-config

Amennyiben a fájl nem futtatható, úgy futtatási engedélyt szükséges adni a fájlra a jelenlegi felhasználó számára:

chmod +x vpcd-config

A futtatás után a terminálban megjelenik a HOST név és az PORT szám, valamint egy link, melyet a böngészőben megnyitva generálódik egy QR kód.

# <span id="page-30-0"></span>6. Ábrajegyzék

<span id="page-30-1"></span>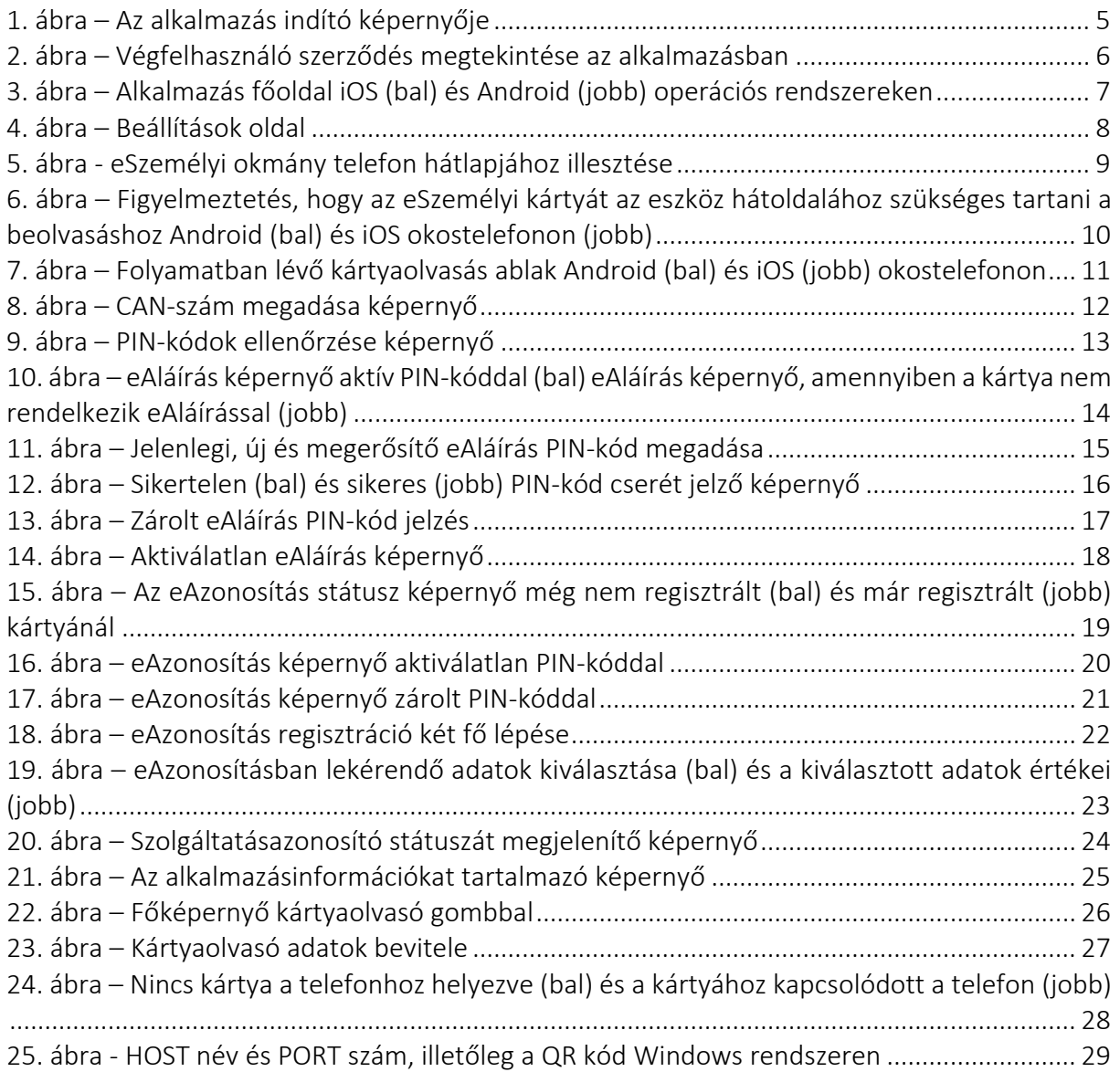